# 在Windows和ISE上配置单SSID无线BYOD  $\overline{a}$

# 目录

简介 先决条件 要求 使用的组件 理论 配置 ISE配置 WLC 配置 验证 身份验证流验证 检查我的设备门户 故障排除 一般信息 工作日志分析 ISE日志 客户端日志(spw日志)

# 简介

本文档介绍如何使用单SSID和双SSID在Windows计算机的思科身份服务引擎(ISE)上配置自带设备 (BYOD)。

# 先决条件

### 要求

Cisco 建议您了解以下主题:

- 思科ISE版本3.0的配置
- Cisco WLC的配置
- 自带设备工作

### 使用的组件

本文档中的信息基于以下软件和硬件版本:

- 思科ISE版本3.0
- Windows 10
- WLC和AP

本文档中的信息都是基于特定实验室环境中的设备编写的。本文档中使用的所有设备最初均采用原 始(默认)配置。如果您的网络处于活动状态,请确保您了解所有命令的潜在影响。

# 理论

在单SSID BYOD中,设备的板载和以后授予注册设备的完全访问权限时,仅使用一个SSID。首先 ,用户使用用户名和密码(MSCHAPv2)连接到SSID。 在ISE上成功进行身份验证后,用户将重定向 到BYOD门户。设备注册完成后,终端客户端从ISE下载本地请求方助理(NSA)。NSA安装在终端客 户端上,从ISE下载配置文件和证书。NSA配置无线请求方,客户端安装证书。终端使用下载的证 书使用EAP-TLS对同一SSID执行另一身份验证。ISE检查来自客户端的新请求并验证EAP方法和设 备注册并授予对设备的完全访问权限。

Windows BYOD单SSID步骤 —

- •初始EAP-MSCHAPv2身份验证
- 重定向到BYOD门户
- 设备注册
- NSA下载
- 配置文件下载
- 证书下载
- EAP-TLS身份验证

### 配置

### ISE配置

步骤1.在ISE上添加网络设备并配置RADIUS和共享密钥。

### 导航至ISE >管理>网络设备>添加网络设备。

步骤2.为BYOD用户创建证书模板。模板必须具有客户端身份验证增强密钥使用。您可以使用默认 的EAP\_Certificate\_Template。

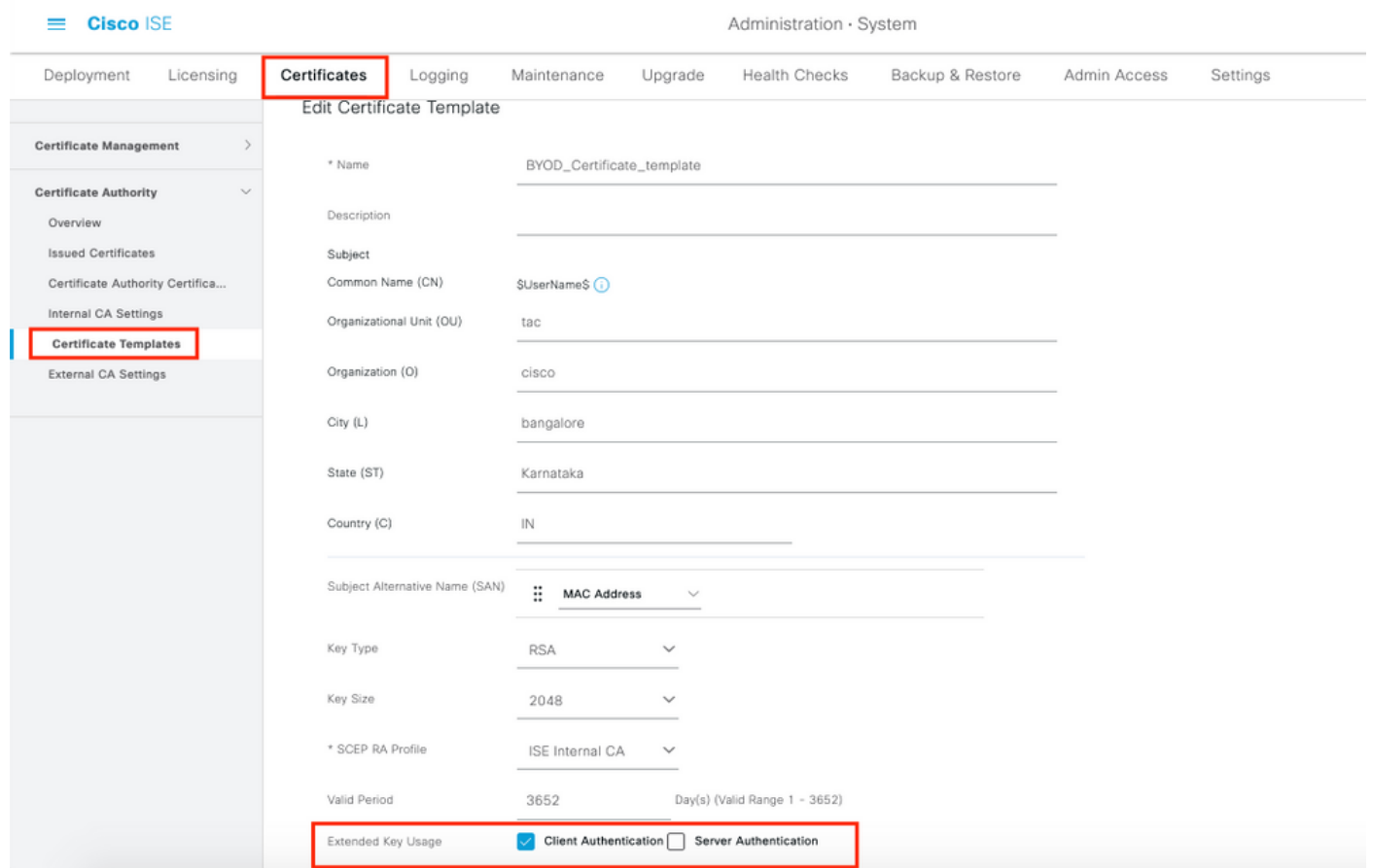

步骤3.为无线配置文件创建本地请求方配置文件。

### 导航至ISE >工作中心> BYOD >客户端调配。单击Add并从下拉菜单中选择Native Supplicant Profile(NSP)。

在这里,SSID名称必须与您连接的名称相同,然后您才能执行单SSID BYOD。选择协议作为 TLS。选择在上一步中创建的证书模板,或者您可以使用默认EAP\_Certificate\_Template 。

在可选设置下,根据您的要求选择用户或用户和计算机身份验证。在本例中,它配置为用户身份验 证。保留其他设置为默认值。

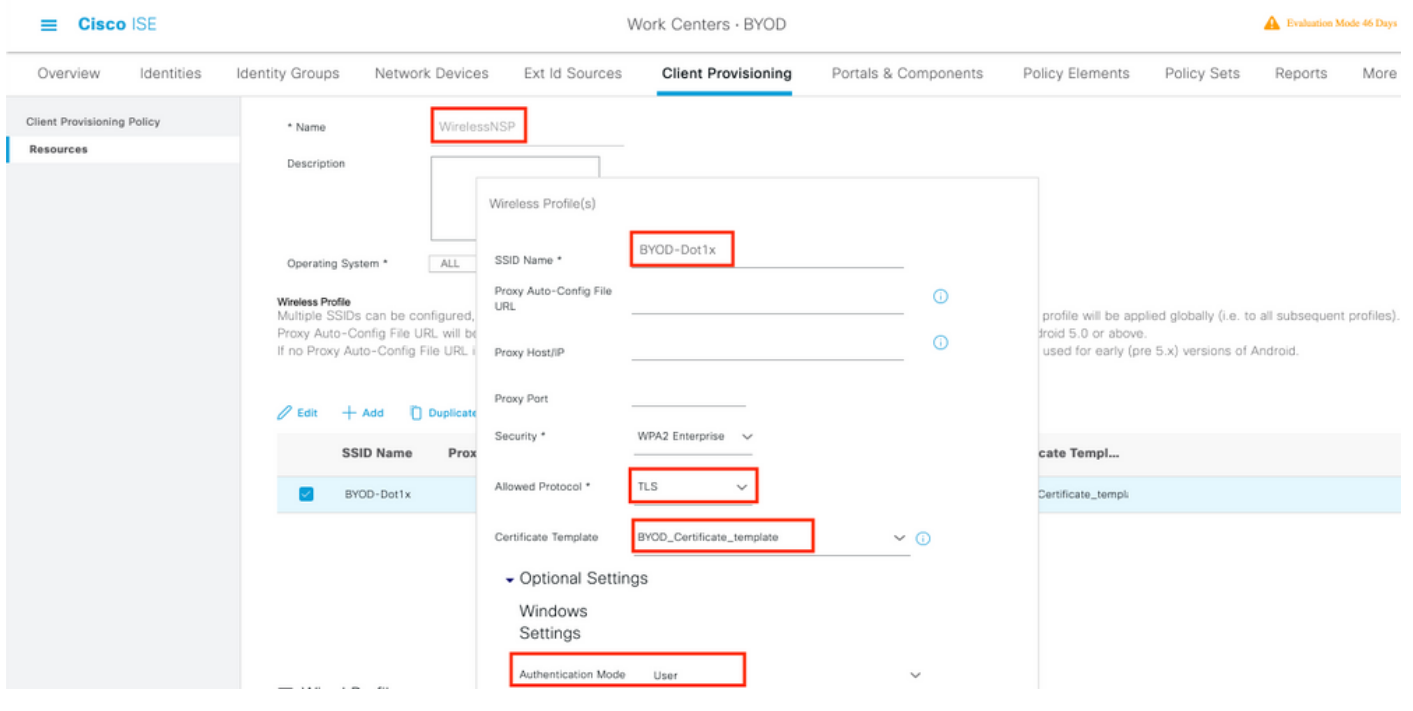

### 导航至ISE >工作中心> BYOD >客户端调配>客户端调配策略。选择操作系统作为Windows ALL。 选择WinSPWizard 3.0.0.2和在上一步中创建的NSP。

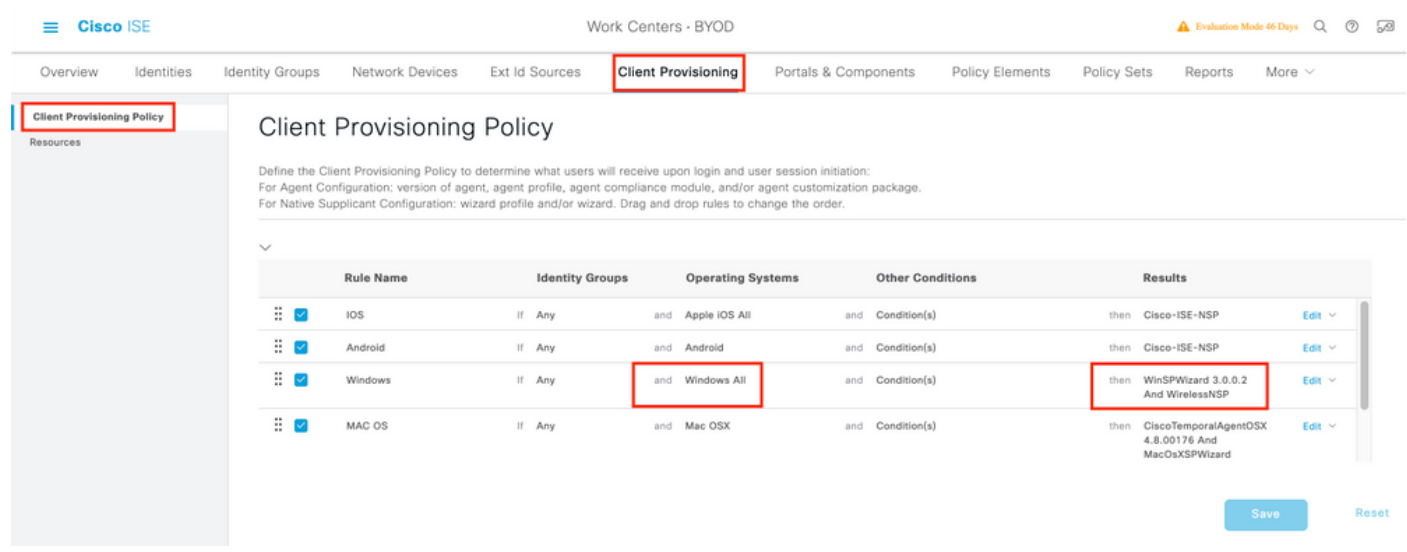

步骤5.为未注册为BYOD设备的设备创建授权配置文件。

导航至ISE > Policy > Policy Elements > Results> Authorization > Authorization Profiles > Add。

在"常见任务"下,选择"本地请求方调配"。定义在WLC上创建的重定向ACL名称并选择BYOD门户。 此处使用默认门户。您可以创建自定义BYOD门户。导航至ISE >工作中心> BYOD >门户和组件 ,然后点**击添加**。

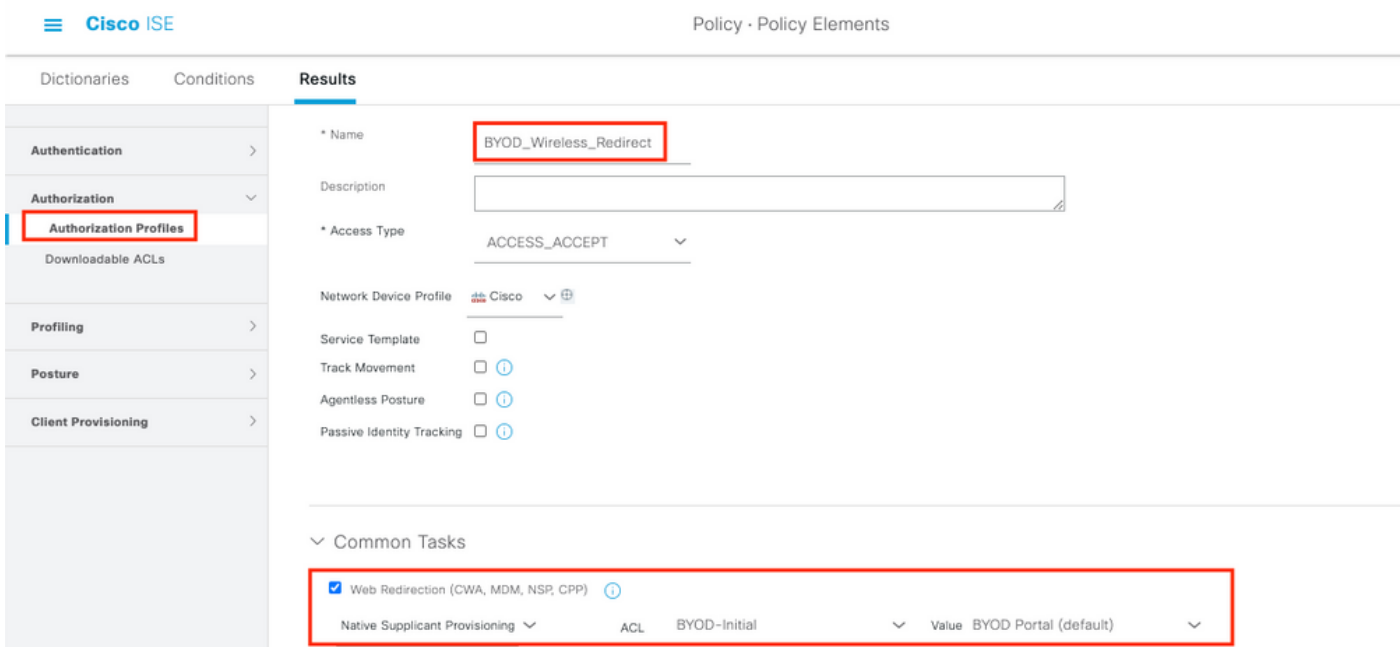

步骤6.创建证书配置文件。

导航至ISE >管理>外部身份源>证书配置文件。此处创建新证书配置文件或使用默认证书配置文件 。

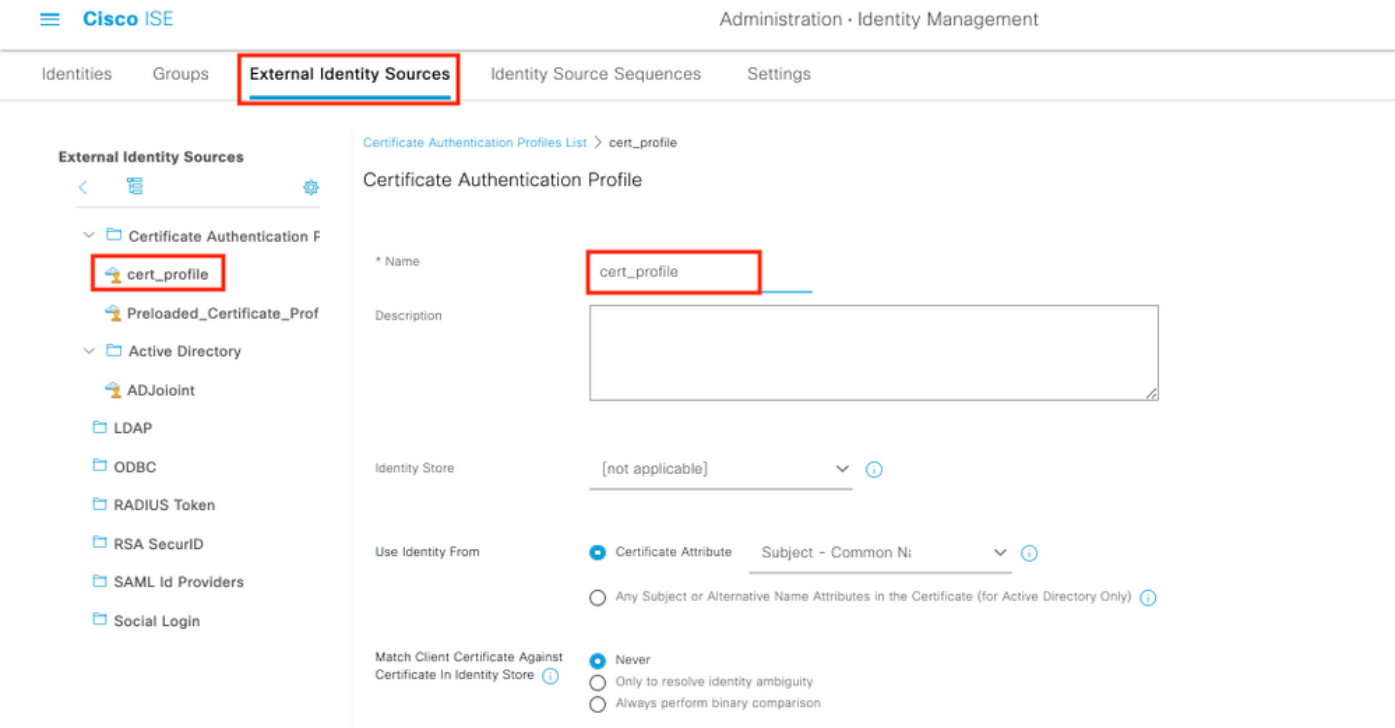

步骤7.创建身份源序列并选择在上一步中创建的证书配置文件或使用默认证书配置文件。当用户在 BYOD注册后执行EAP-TLS以获得完全访问权时,需要执行此操作。

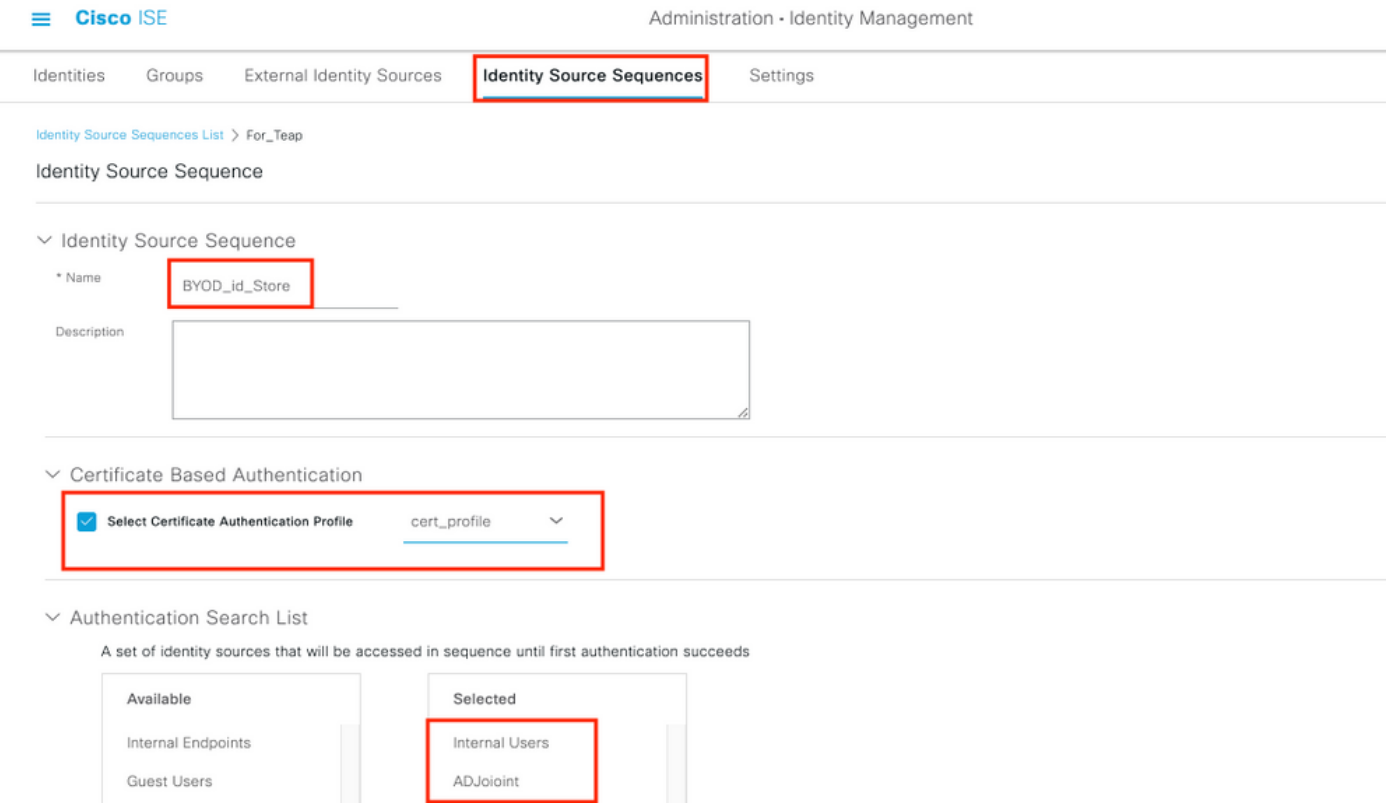

步骤8.创建策略集、身份验证策略和授权策略。

导航到ISE > Policy > Policy Sets。创建策略集并保存。

创建身份验证策略并选择在上一步中创建的身份源序列。

创建授权策略。您必须创建两个策略。

1.对于未注册BYOD的设备。提供在步骤5中创建的重定向配置文件。

# 2.注册了BYOD并执行EAP-TLS的设备。提供对这些设备的完全访问权限。

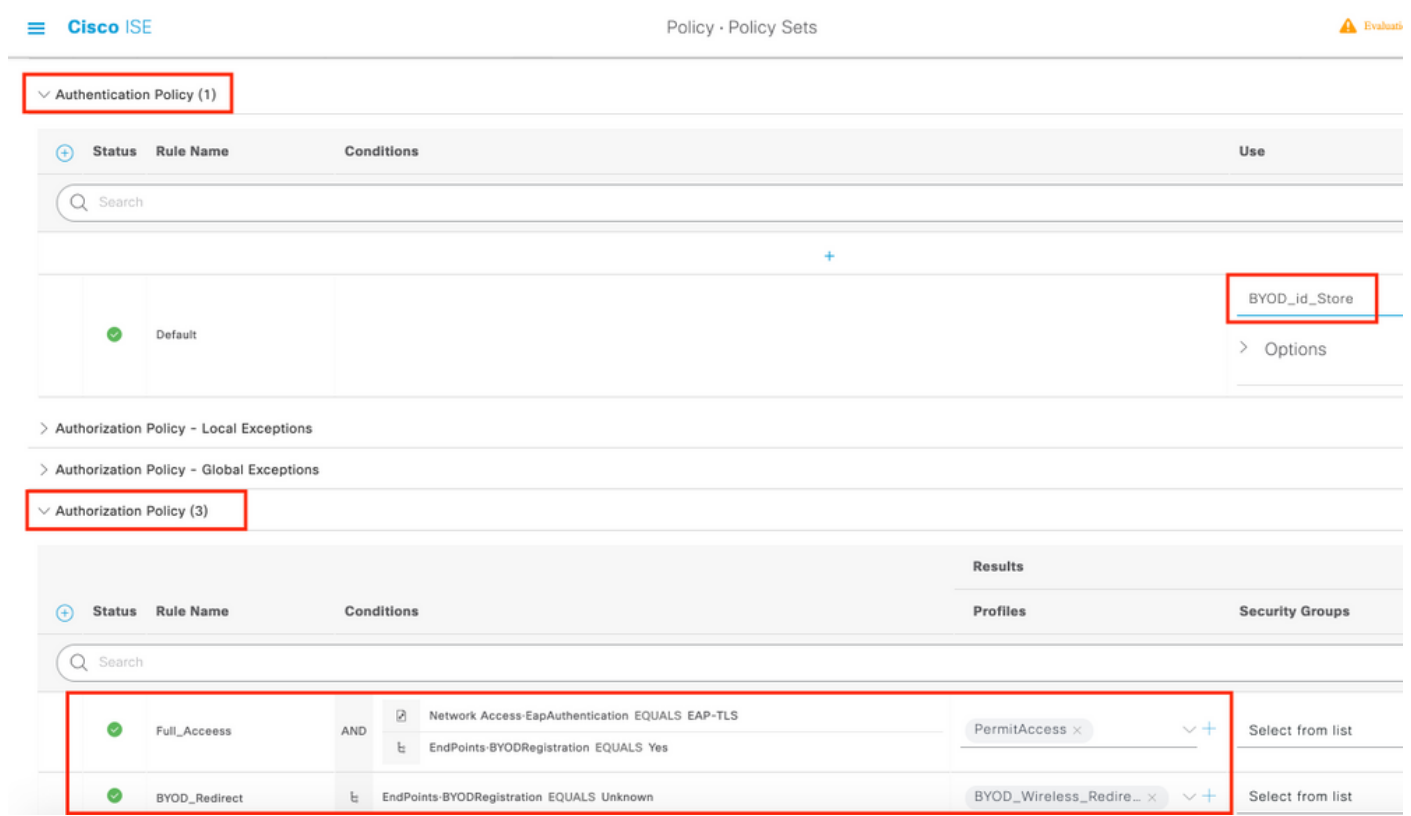

# WLC 配置

步骤1.在WLC上配置Radius服务器。

导航至Security > AAA > Radius > Authentication。

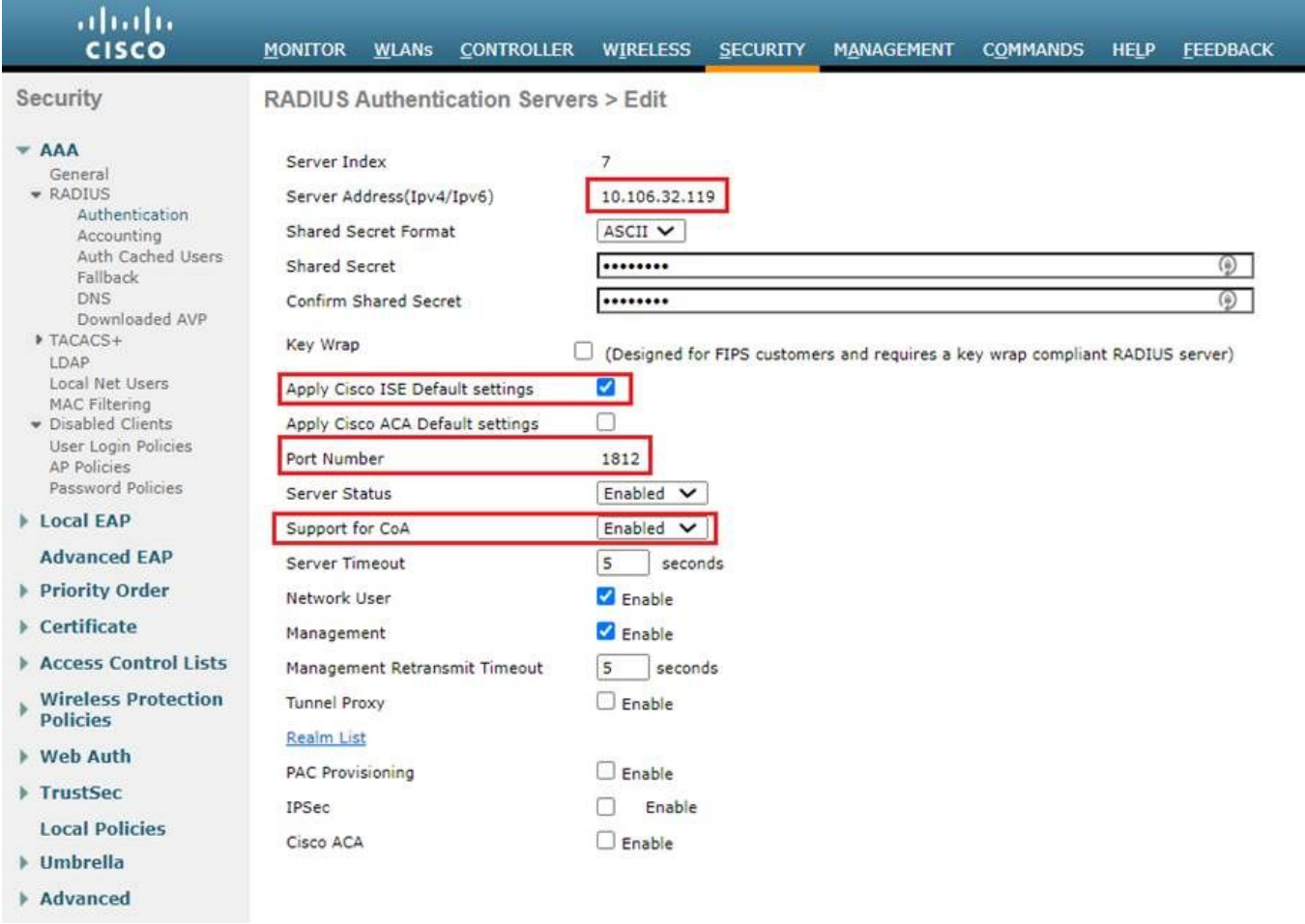

# 导航至Security > AAA > Radius > Accounting。

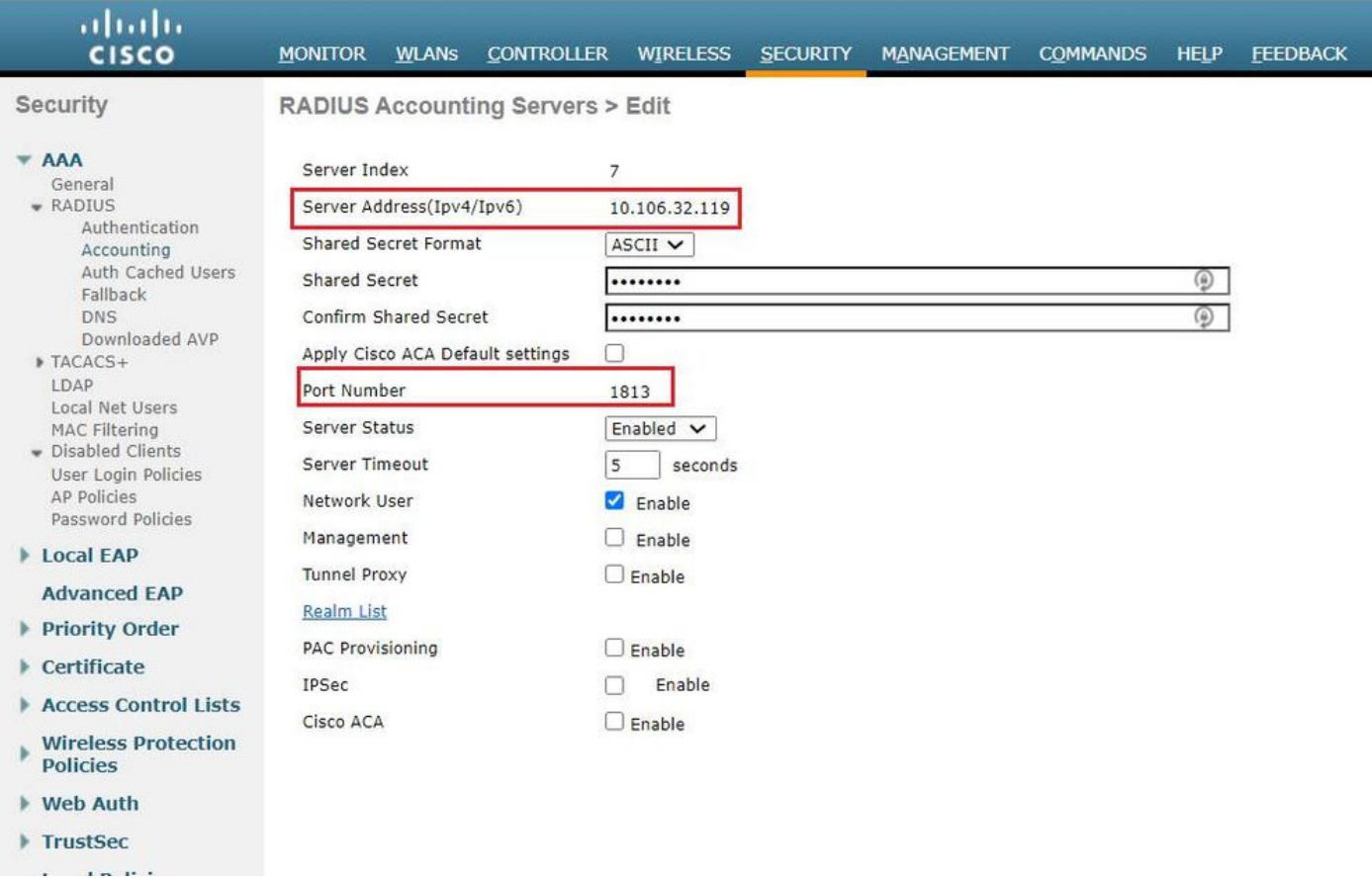

步骤2.配置Dot1x SSID。

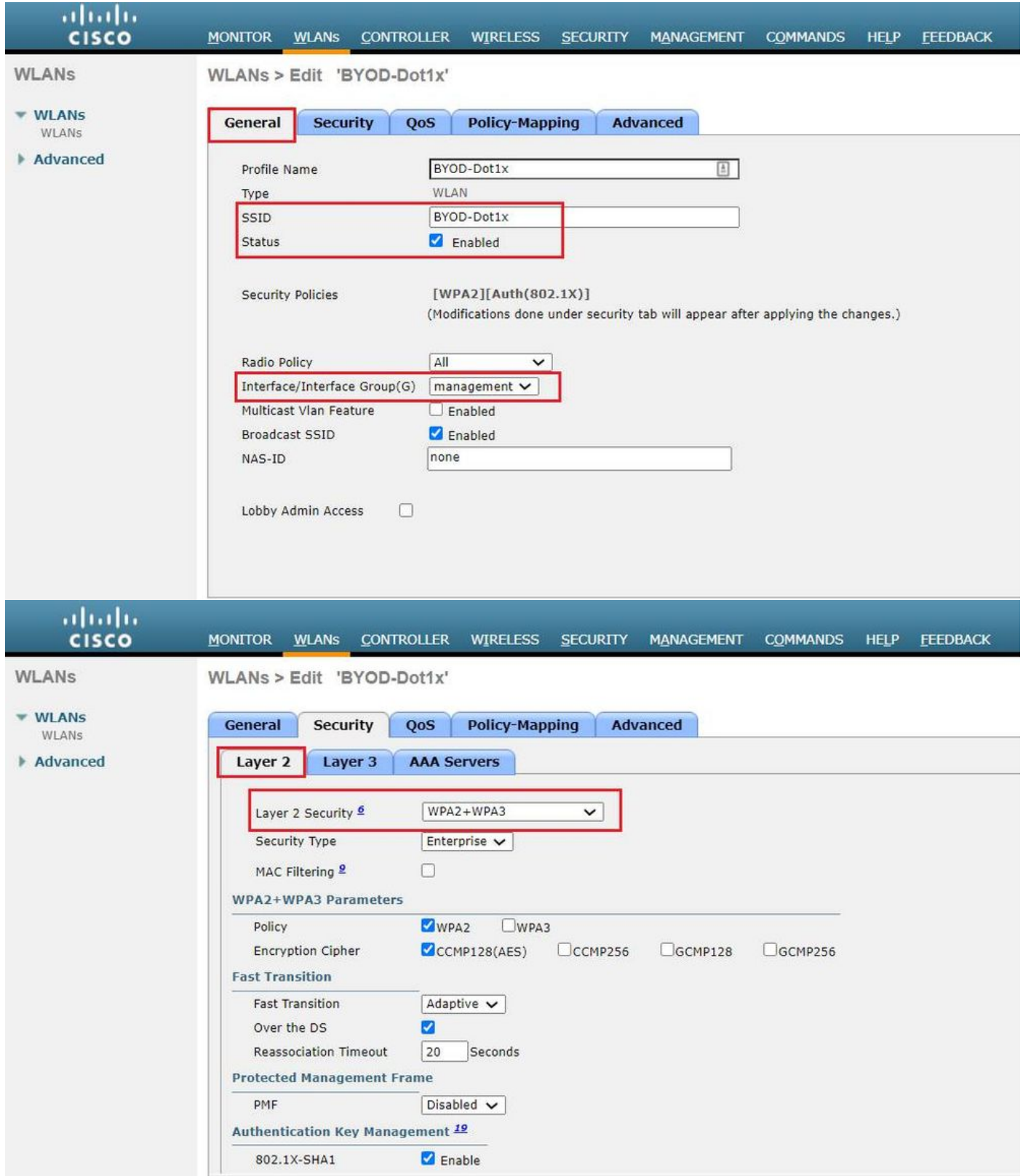

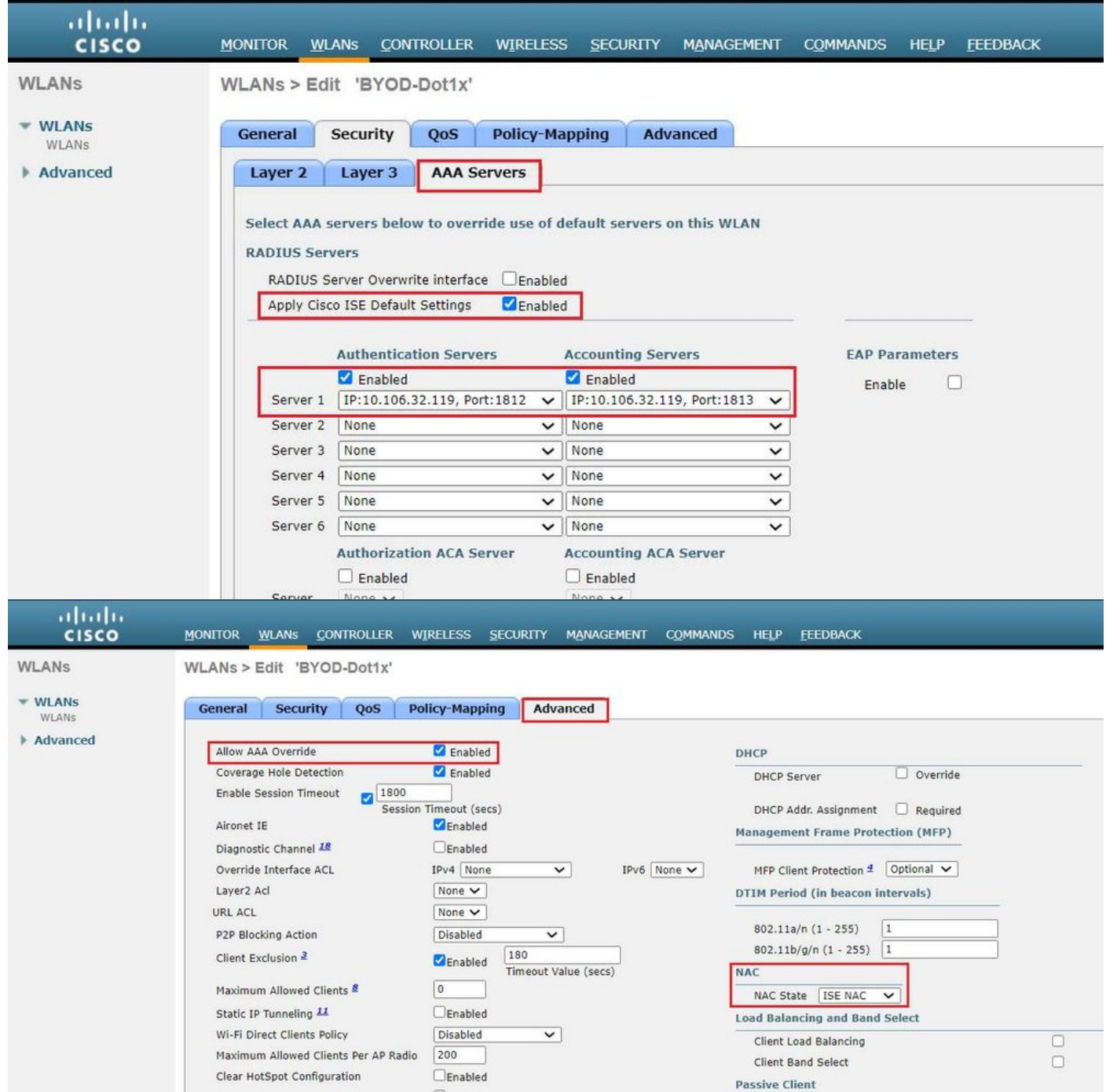

步骤3.配置重定向ACL,以提供调配设备的有限访问。

● 允许UDP流量到DHCP和DNS(默认允许DHCP)。

- 与ISE的通信。
- 拒绝其他流量。

名称:BYOD-Initial(或您在授权配置文件中手动命名的ACL)

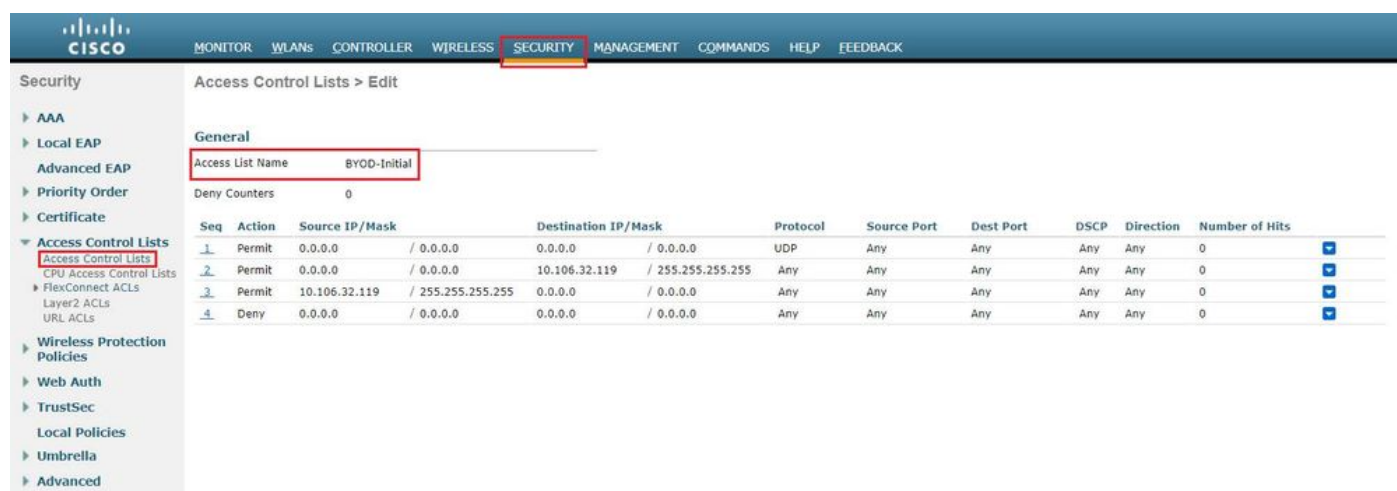

# 验证

# 身份验证流验证

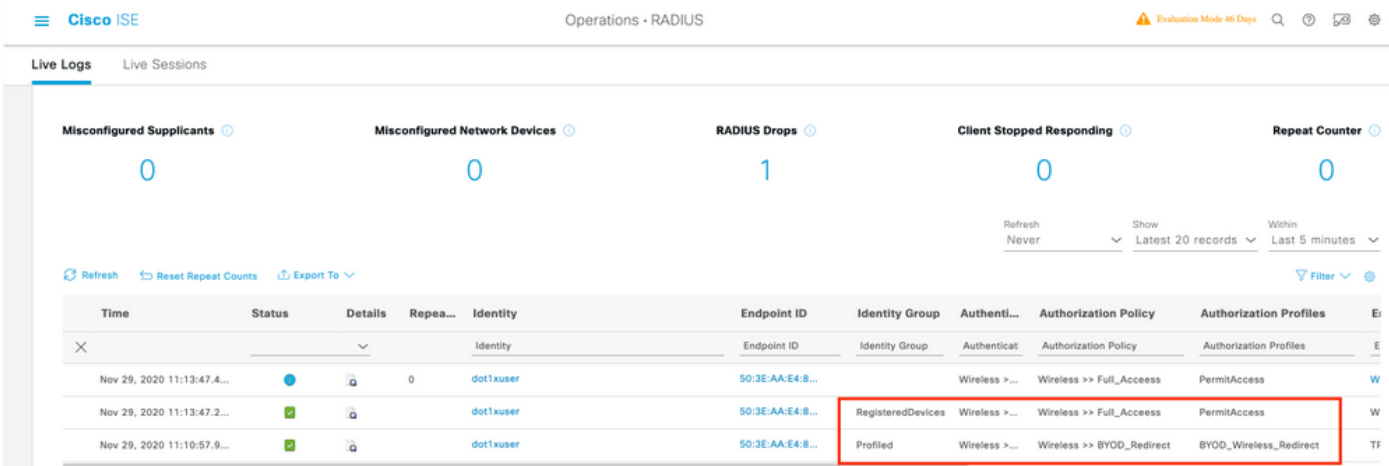

1.首次登录时,用户使用用户名和密码执行PEAP身份验证。在ISE上,用户点击重定向规则 BYOD重定向。

### Overview

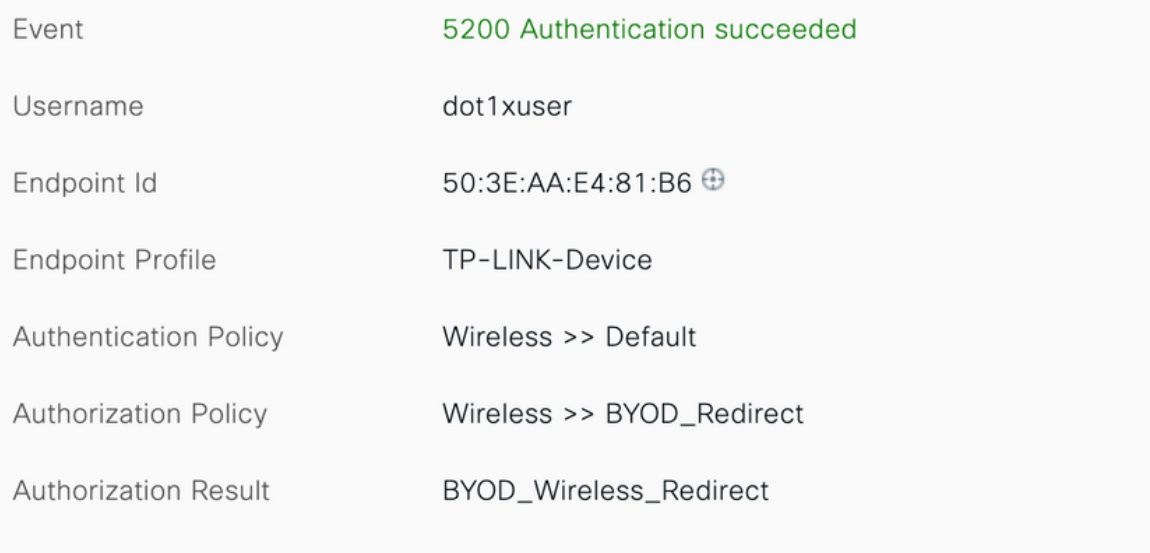

### **Authentication Details**

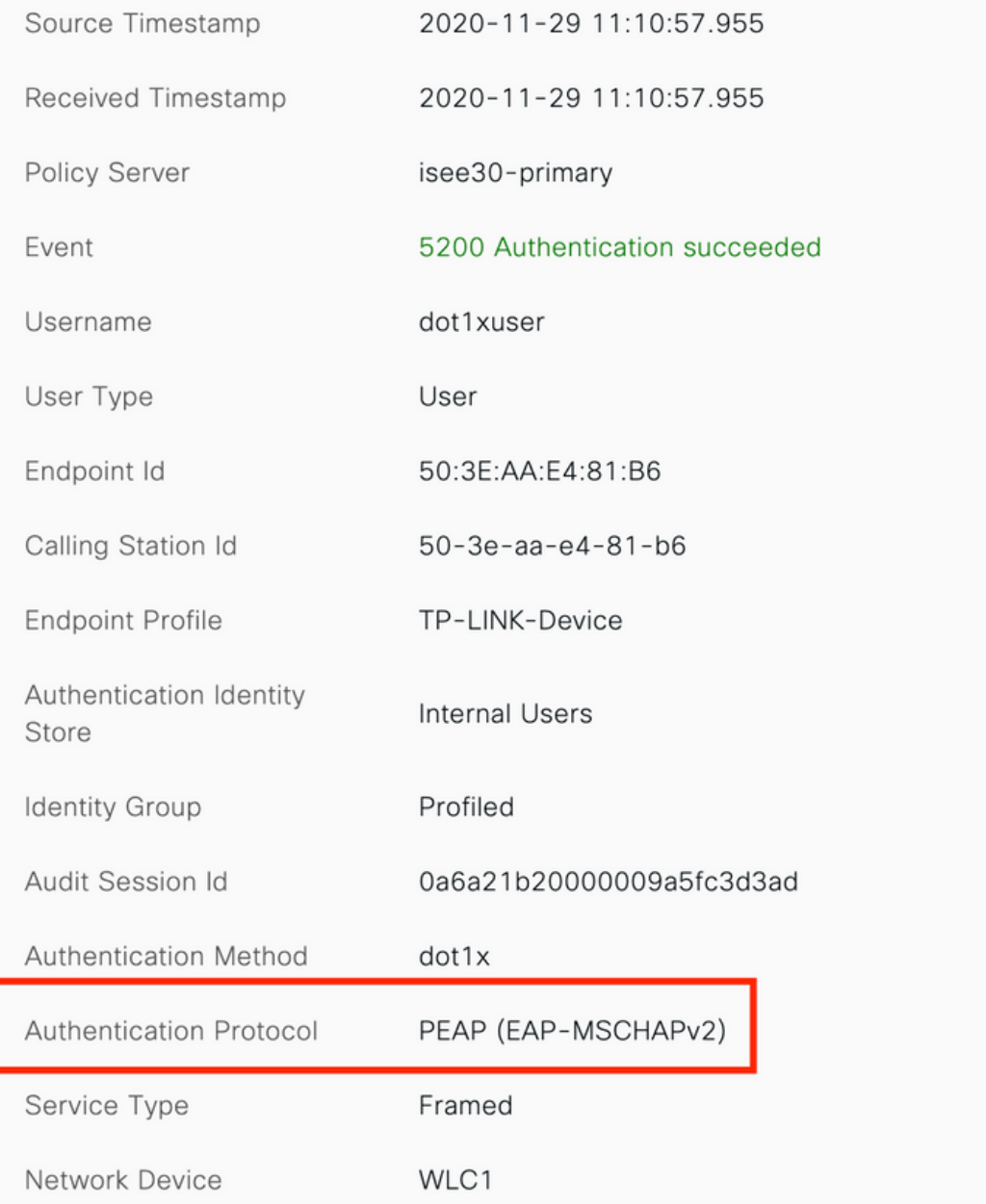

2.在BYOD注册后,用户被添加到注册设备,现在执行EAP-TLS并获得完全访问权限。

### Overview

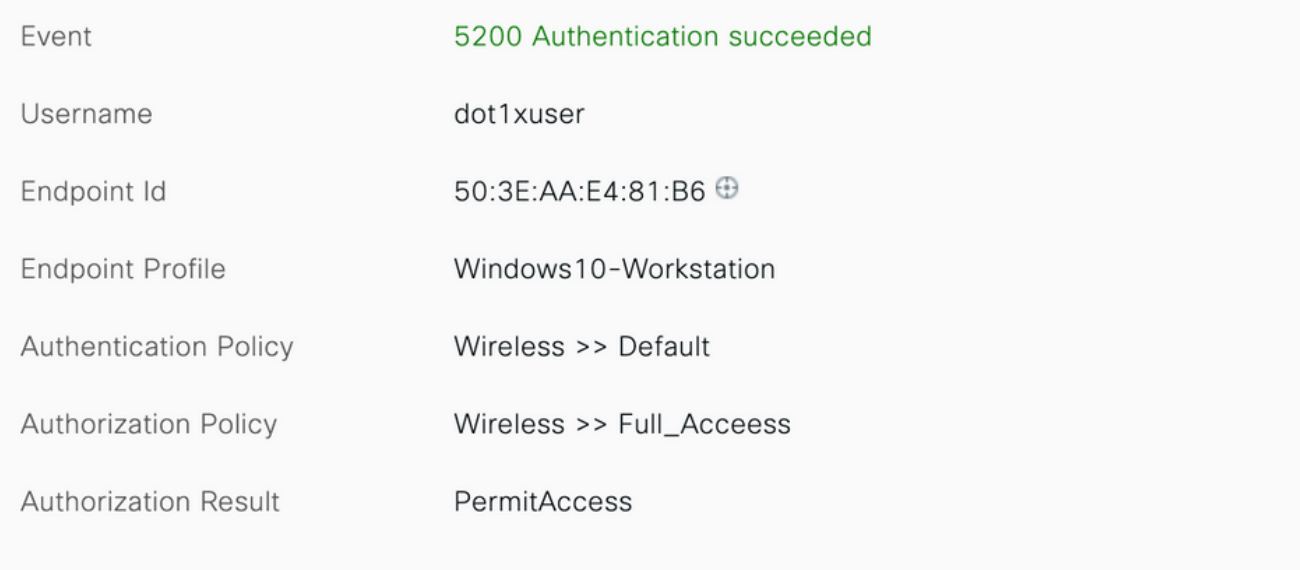

### **Authentication Details**

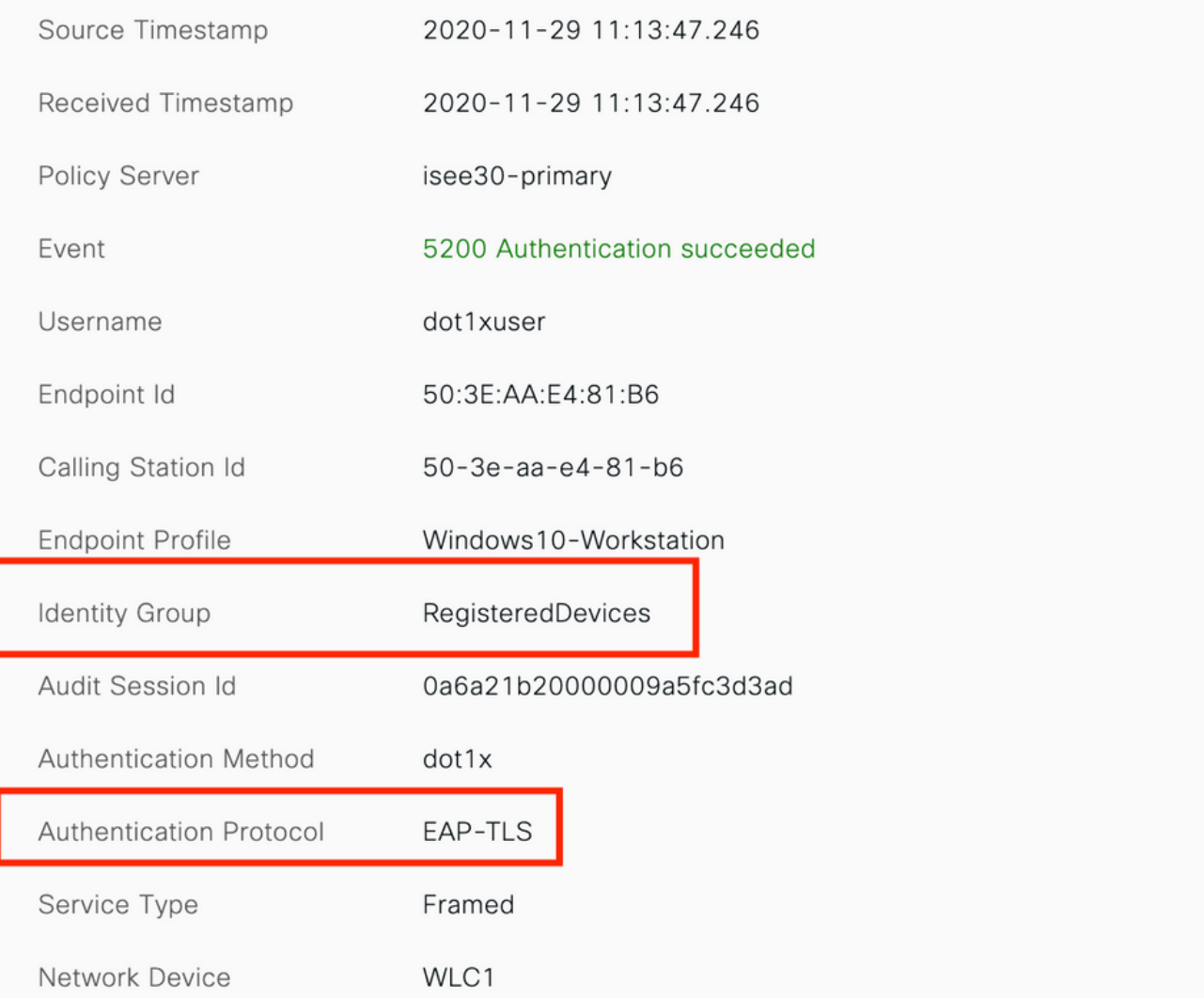

# 检查我的设备门户

导航至MyDevices Portal(我的设备门户)并使用凭证登录。 您可以看到设备名称和注册状态。 您可以为MyDevices门户创建URL。

导航至ISE >工作中心> BYOD >门户和组件>我的设备门户>登录设置,然后输入完全限定URL。

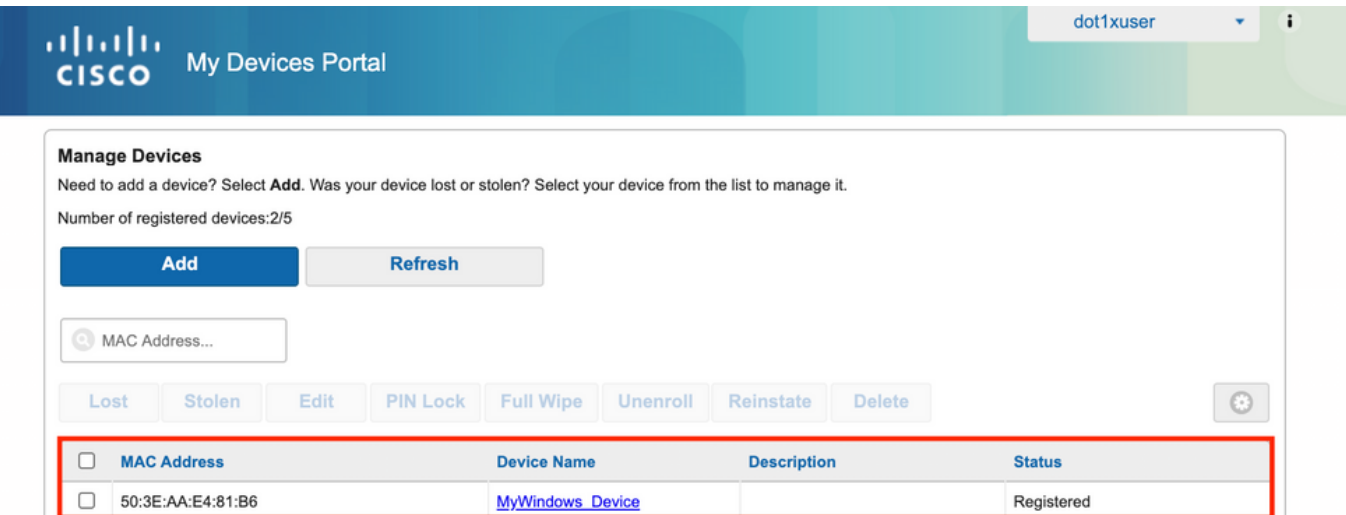

# 故障排除

### 一般信息

对于BYOD流程,这些ISE组件必须在PSN节点的调试中启用 —

scep - scep日志消息。目标日志fileguest.log和ise-psc.log。

client-webapp — 负责基础设施消息的组件。目标日志文件 — ise-psc.log

portal-web-action — 负责客户端调配策略处理的组件。目标日志文件 — guest.log。

portal — 所有与门户相关的事件。目标日志文件 — guest.log

portal-session-manager — 目标日志文件 — 门户会话相关调试消息 — gues.log

ca-service - ca-service消息 — 目标日志文件 — caservice.log和caservice-misc.log

ca-service-cert- ca-service certificate messages — 目标日志文件- caservice.log和caservicemisc.log

admin-ca- ca-service admin消息 — 目标日志文件ise-psc.log、caservice.log和casrvice-misc.log

certprovisioningportal — 证书调配门户消息 — 目标日志文件ise-psc.log

nsf - NSF相关消息 — 目标日志文件ise-psc.log

nsf-session — 会话缓存相关消息 — 目标日志文件ise-psc.log

runtime-AAA — 所有运行时事件。目标日志文件-prrt-server.log。

对于客户端日志:

### 查找%temp%\spwProfileLog.txt(例如

:C:\Users\<username>\AppData\Local\Temp\spwProfileLog.txt

工作日志分析

#### switch\_url=null wlan=null action=nsp sessionId=0a6a21b20000009f5fc770c7 portal=7f8ac563-3304- 4f25-845d-be9faac3c44f isExpired=null token=53a2119de6893df6c6fca25c8d6bd061 2020-12-02 05:43:58,339 DEBUG [https-jsse-nio-10.106.32.119-8443-exec-5][] cisco.ise.portalwebaction.utils.RadiusSessionUtil -::- sessionId=0a6a21b20000009f5fc770c7 : token=53a2119de6893df6c6fca25c8d6bd061 2020-12-02 05:43:58,339 DEBUG [https-jsse-nio-10.106.32.119-8443-exec-5][] cisco.ise.portalwebaction.utils.RadiusSessionUtil -::- Session token successfully validated. 2020-12-02 05:43:58,344 DEBUG [https-jsse-nio-10.106.32.119-8443 exec-5][] cisco.ise.portal.util.PortalUtils -::- UserAgent : Mozilla/5.0 (Windows NT 10.0; Win64; x64; rv:83.0) Gecko/20100101 Firefox/83.0 2020-12-02 05:43:58,344 DEBUG [https-jsse-nio-10.106.32.119-8443-exec-5][] cisco.ise.portal.util.PortalUtils -::- isMozilla: true 2020-12-02 05:43:58,344 DEBUG [https-jsse-nio-10.106.32.119-8443-exec-5][] com.cisco.ise.portal.Gateway - ::- url: /portal/PortalSetup.action?portal=7f8ac563-3304-4f25-845dbe9faac3c44f&sessionId=0a6a21b20000009f5fc770c7&action=nsp&redirect=www.msftconnecttest.com%2Fre direct 2020-12-02 05:43:58,355 DEBUG [https-jsse-nio-10.106.32.119-8443-exec-7][] cisco.ise.portalwebaction.controller.PortalFlowInterceptor -::- start guest flow interceptor... 2020-12-02 05:43:58,356 DEBUG [https-jsse-nio-10.106.32.119-8443-exec-7][] cisco.ise.portalwebaction.actions.BasePortalAction -::- Executing action PortalSetup via request /portal/PortalSetup.action 2020-12-02 05:43:58,356 DEBUG [https-jsse-nio-10.106.32.119-8443 exec-7][] cisco.ise.portalwebaction.actions.PortalSetupAction -::- executeAction... 2020-12-02 05:43:58,360 DEBUG [https-jsse-nio-10.106.32.119-8443-exec-7][] cisco.ise.portalwebaction.actions.BasePortalAction -::- Result from action, PortalSetup: success 2020-12-02 05:43:58,360 DEBUG [https-jsse-nio-10.106.32.119-8443-exec-7][] cisco.ise.portalwebaction.actions.BasePortalAction -::- Action PortalSetup Complete for request /portal/PortalSetup.action 2020-12-02 05:43:58,360 DEBUG [https-jsse-nio-10.106.32.119-8443 exec-7][] cpm.guestaccess.flowmanager.processor.PortalFlowProcessor -::- Current flow step: INIT, otherInfo=id: 226ea25b-5e45-43f5-b79d-fb59cab96def 2020-12-02 05:43:58,361 DEBUG [httpsjsse-nio-10.106.32.119-8443-exec-7][] cpm.guestaccess.flowmanager.step.StepExecutor -::- Getting next flow step for INIT with TranEnum=PROCEED 2020-12-02 05:43:58,361 DEBUG [https-jsse-nio-10.106.32.119-8443-exec-7][] cpm.guestaccess.flowmanager.step.StepExecutor -::- StepTran for Step=INIT=> tranEnum=PROCEED, toStep=BYOD\_WELCOME 2020-12-02 05:43:58,361 DEBUG [https-jsse-nio-10.106.32.119-8443-exec-7][] cpm.guestaccess.flowmanager.step.StepExecutor -::- Find Next Step=BYOD\_WELCOME 2020-12-02 05:43:58,361 DEBUG [https-jsse-nio-10.106.32.119-8443-exec-7][] cpm.guestaccess.flowmanager.step.StepExecutor -::- Step : BYOD\_WELCOME will be visible! 2020-12- 02 05:43:58,361 DEBUG [https-jsse-nio-10.106.32.119-8443-exec-7][] cpm.guestaccess.flowmanager.step.StepExecutor -::- Returning next step =BYOD\_WELCOME 2020-12-02 05:43:58,362 DEBUG [https-jsse-nio-10.106.32.119-8443-exec-7][] cpm.guestaccess.flowmanager.adaptor.PortalUserAdaptorFactory -::- Looking up Guest user with

#### Guest.log -

#### 当最终用户尝试导航到网站并被WLC重定向到ISE重定向URL时。

com.cisco.ise.portal.Gateway -::- Gateway Params (after update):

2020-12-02 05:43:58,339 DEBUG [https-jsse-nio-10.106.32.119-8443-exec-5][]

redirect=www.msftconnecttest.com/redirect client\_mac=null daysToExpiry=null ap\_mac=null

Authenticator - value: [.2{wëbÙ¨ÅþO5‹Z] [26] cisco-av-pair - value: [url-redirect-acl=BYOD-Initial] [26] cisco-av-pair - value: [urlredirect=https://10.106.32.119:8443/portal/gateway?sessionId=0a6a21b20000009f5fc770c7&portal=7f8 ac563-3304-4f25-845d-be9faac3c44f&action=nsp&token=53a2119de6893df6c6fca25c8d6bd061] [26] MS-MPPE-Send-Key - value: [\*\*\*\*] [26] MS-MPPE-Recv-Key - value: [\*\*\*\*] ,RADIUSHandler.cpp:2216

Radius,2020-12-02 05:43:52,395,DEBUG,0x7f433e6b8700,cntx=0008590803,sesn=isee30 primary/392215758/699,CPMSessionID=0a6a21b20000009f5fc770c7,user=dot1xuser,CallingStationID=50- 3e-aa-e4-81-b6,RADIUS PACKET:: Code=2(AccessAccept) Identifier=254 Length=459 [1] User-Name value: [dot1xuser] [25] Class - value: [\*\*\*\*] [79] EAP-Message - value: [ñ [80] Message-

#### Prrt-server.log-

### 使用重定向ACL和BYOD门户重定向URL的初始访问 — 接受。

### ISE日志

uniqueSubjectId=5f5592a4f67552b855ecc56160112db42cf7074e 2020-12-02 05:43:58,365 DEBUG [httpsjsse-nio-10.106.32.119-8443-exec-7][]

cpm.guestaccess.flowmanager.adaptor.PortalUserAdaptorFactory -::- Found Guest user 'dot1xuserin DB using uniqueSubjectID '5f5592a4f67552b855ecc56160112db42cf7074e'. authStoreName in DB=Internal Users, authStoreGUID in DB=9273fe30-8c01-11e6-996c-525400b48521. DB ID=bab8f27dc44a-48f5-9fe4-5187047bffc0 2020-12-02 05:43:58,366 DEBUG [https-jsse-nio-10.106.32.119-8443 exec-7][] cisco.ise.portalwebaction.controller.PortalStepController -::- ++++ updatePortalState: PortalSession (e0d457d9-a346-4b6e-bcca-5cf29e12dacc) current state is INITIATED and current step is BYOD\_WELCOME 2020-12-02 05:40:35,611 DEBUG [https-jsse-nio-10.106.32.119-8443-exec-6][] com.cisco.ise.portalSessionManager.PortalSession -::- Setting the portal session state to ACTIVE 2020-12-02 05:40:35,611 DEBUG [https-jsse-nio-10.106.32.119-8443-exec-6][]

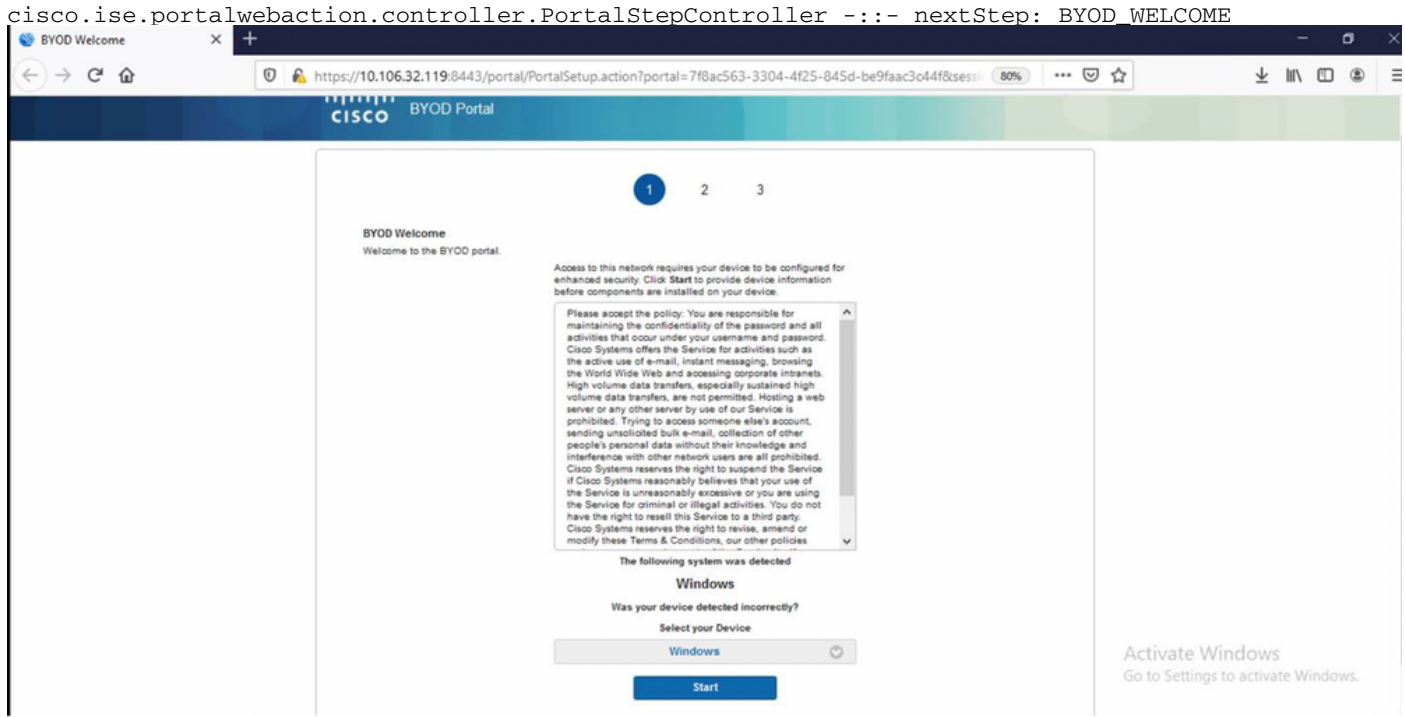

#### 点击BYOD欢迎页面上的开始。

020-12-02 05:44:01,926 DEBUG [https-jsse-nio-10.106.32.119-8443-exec-3][] cisco.ise.portalwebaction.actions.BasePortalAction -:dot1xuser:- Executing action ByodStart via request /portal/ByodStart.action 2020-12-02 05:44:01,926 DEBUG [https-jsse-nio-10.106.32.119- 8443-exec-3][] cisco.ise.portalwebaction.controller.PortalPreResultListener -:dot1xuser: currentStep: BYOD\_WELCOME

### 此时,ISE评估BYOD所需的必要文件/资源是否存在,并将自身设置为BYOD INIT状态。

```
2020-12-02 05:44:01,936 DEBUG [https-jsse-nio-10.106.32.119-8443-exec-3][]
guestaccess.flowmanager.step.guest.ByodWelcomeStepExecutor -:dot1xuser:- userAgent=Mozilla/5.0
(Windows NT 10.0; Win64; x64; rv:83.0) Gecko/20100101 Firefox/83.0, os=Windows 10 (All),
nspStatus=SUCCESS 2020-12-02 05:44:01,936 DEBUG [https-jsse-nio-10.106.32.119-8443-exec-3][]
guestaccess.flowmanager.step.guest.ByodWelcomeStepExecutor -:dot1xuser:- NSP Downloadalble
Resource data=>, resource=DownloadableResourceInfo :WINDOWS_10_ALL
https://10.106.32.119:8443/auth/provisioning/download/a2b317ee-df5a-4bda-abc3-
e4ec38ee188c/WirelessNSP.xml?sessionId=0a6a21b20000009f5fc770c7&os=WINDOWS_10_ALL null null
https://10.106.32.119:8443/auth/provisioning/download/90a6dc9c-4aae-4431-a453-81141ec42d2d/ null
null https://10.106.32.119:8443/auth/provisioning/download/90a6dc9c-4aae-4431-a453-
81141ec42d2d/NetworkSetupAssistant.exe, coaType=NoCoa 2020-12-02 05:44:01,936 DEBUG [https-jsse-
nio-10.106.32.119-8443-exec-3][] cpm.guestaccess.flowmanager.utils.NSPProvAccess -:dot1xuser:-
It is a WIN/MAC! 2020-12-02 05:44:01,936 DEBUG [https-jsse-nio-10.106.32.119-8443-exec-3][]
cpm.guestaccess.flowmanager.step.StepExecutor -:dot1xuser:- Returning next step
=BYOD_REGISTRATION 2020-12-02 05:44:01,950 DEBUG [https-jsse-nio-10.106.32.119-8443-exec-3][]
cisco.ise.portalwebaction.controller.PortalStepController -:dot1xuser:- ++++ updatePortalState:
```
PortalSession (e0d457d9-a346-4b6e-bcca-5cf29e12dacc) current state is ACTIVE and current step is BYOD\_REGISTRATION 2020-12-02 05:44:01,950 DEBUG [https-jsse-nio-10.106.32.119-8443-exec-3][] cisco.ise.portalwebaction.controller.PortalStepController -:dot1xuser:- nextStep: BYOD\_REGISTRATION

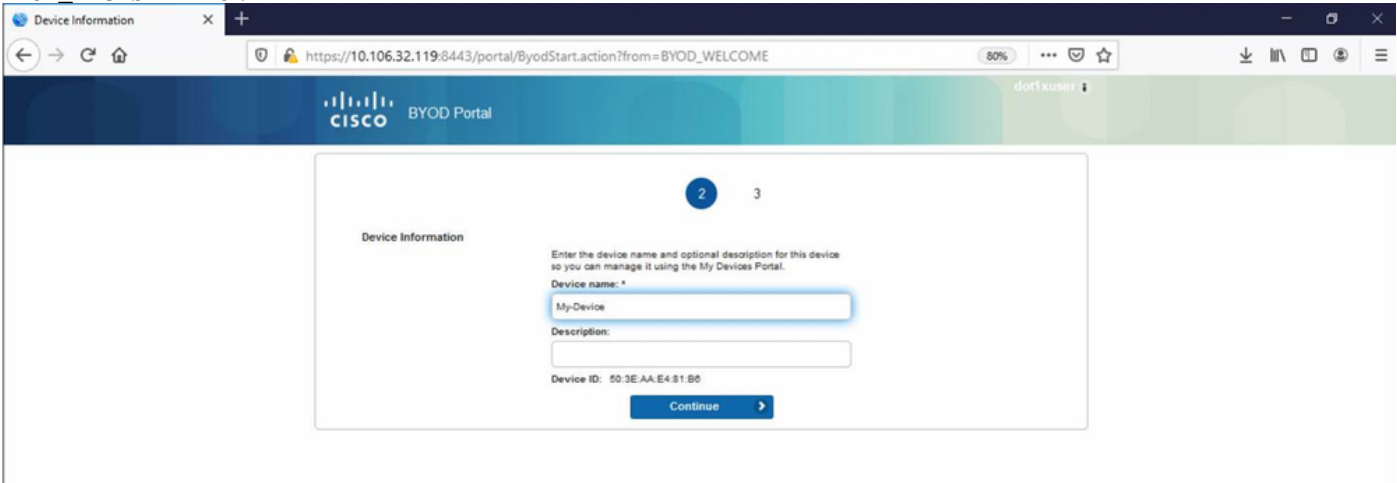

### 输入设备名称,然后点击注册。

2020-12-02 05:44:14,682 DEBUG [https-jsse-nio-10.106.32.119-8443-exec-1][] cisco.ise.portalwebaction.actions.BasePortalAction -:dot1xuser:- Executing action ByodRegister via request /portal/ByodRegister.action Request Parameters: from=BYOD\_REGISTRATION token=PZBMFBHX3FBPXT8QF98U717ILNOTD68D device.name=My-Device device.description= 2020-12-02 05:44:14,682 DEBUG [https-jsse-nio-10.106.32.119-8443-exec-1][] cisco.ise.portal.actions.ByodRegisterAction -:dot1xuser:- executeAction... 2020-12-02 05:44:14,682 DEBUG [https-jsse-nio-10.106.32.119-8443-exec-1][] cisco.ise.portalwebaction.actions.BasePortalAction -:dot1xuser:- Result from action, ByodRegister: success 2020-12-02 05:44:14,682 DEBUG [https-jsse-nio-10.106.32.119-8443-exec-1][] cisco.ise.portalwebaction.actions.BasePortalAction -:dot1xuser:- Action ByodRegister Complete for request /portal/ByodRegister.action 2020-12-02 05:44:14,683 DEBUG [https-jsse-nio-10.106.32.119-8443-exec-1][] cpm.guestaccess.apiservices.mydevices.MyDevicesServiceImpl - :dot1xuser:- Register Device : 50:3E:AA:E4:81:B6 username= dot1xuser idGroupID= aa13bb40-8bff-11e6-996c-525400b48521 authStoreGUID= 9273fe30-8c01-11e6-996c-525400b48521 nadAddress= 10.106.33.178 isSameDeviceRegistered = false 2020-12-02 05:44:14,900 DEBUG [https-jsse-nio-10.106.32.119-8443-exec-1][] cpm.guestaccess.flowmanager.step.StepExecutor -:dot1xuser:- Returning next step =BYOD\_INSTALL 2020-12-02 05:44:14,902 DEBUG [https-jsse-nio-10.106.32.119- 8443-exec-1][] cisco.ise.portalwebaction.controller.PortalStepController -:dot1xuser:- ++++ updatePortalState: PortalSession (e0d457d9-a346-4b6e-bcca-5cf29e12dacc) current state is ACTIVE and current step is BYOD\_INSTALL 2020-12-02 05:44:01,954 DEBUG [https-jsse-nio-10.106.32.119- 8443-exec-3][] cisco.ise.portalwebaction.controller.PortalFlowInterceptor -:dot1xuser:- result: success 2020-12-02 05:44:14,969 DEBUG [https-jsse-nio-10.106.32.119-8443-exec-10][] cisco.cpm.client.provisioning.StreamingServlet -::- StreamingServlet URI:/auth/provisioning/download/90a6dc9c-4aae-4431-a453-81141ec42d2d/NetworkSetupAssistant.exe

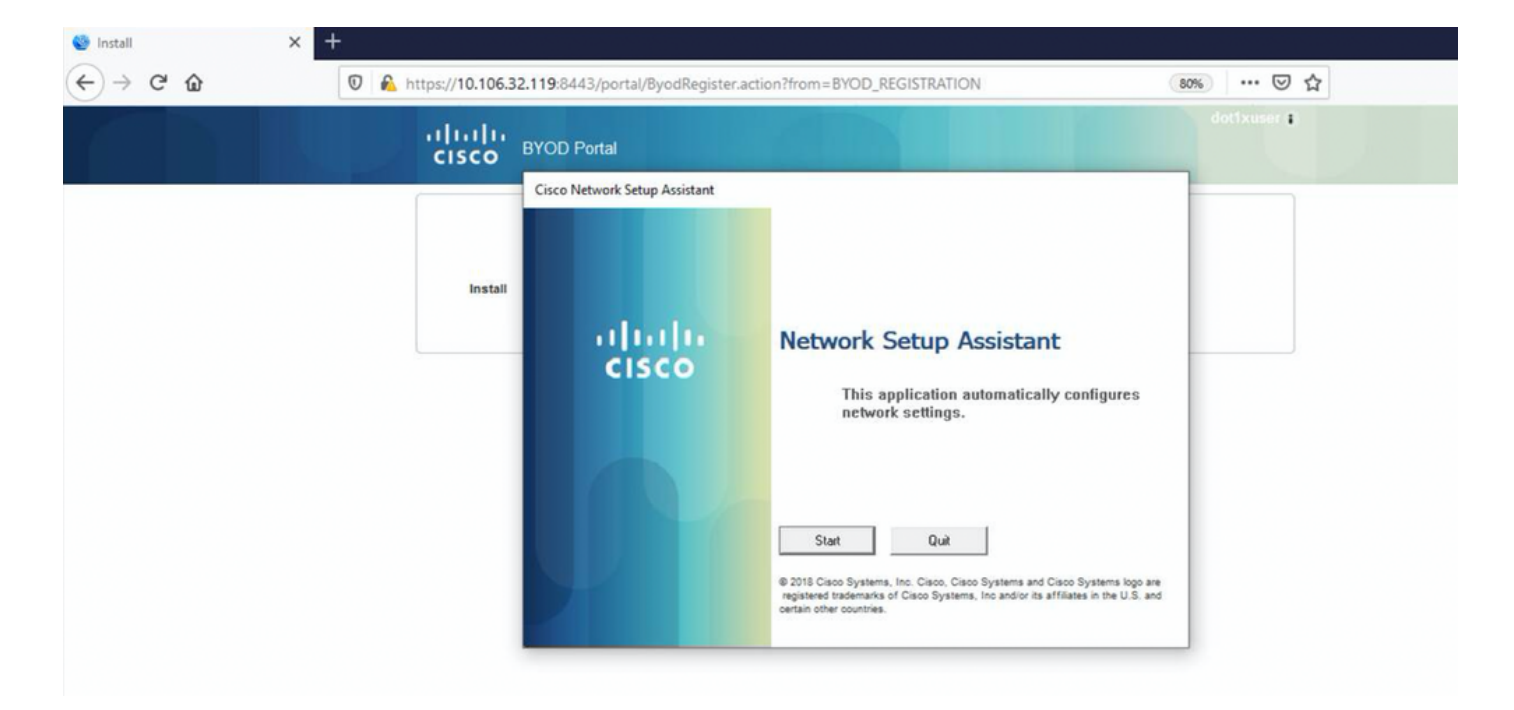

### 现在,当用户点击NSA上的Start时,在客户端上临时创建名为**spwProfile.xml**的文件,该文件从 TCP端口8905上下载的Cisco-ISE-NSP.xml复制内容。

### Guest.log -

2020-12-02 05:45:03,275 DEBUG [portal-http-service15][]

cisco.cpm.client.provisioning.StreamingServlet -::- StreamingServlet

URI:/auth/provisioning/download/a2b317ee-df5a-4bda-abc3-e4ec38ee188c/WirelessNSP.xml 2020-12-02 05:45:03,275 DEBUG [portal-http-service15][] cisco.cpm.client.provisioning.StreamingServlet -::- Streaming to ip:10.106.33.167 file type: NativeSPProfile file name:WirelessNSP.xml 2020-12-02 05:45:03,308 DEBUG [portal-http-service15][] cisco.cpm.client.provisioning.StreamingServlet -::- SPW profile :: 2020-12-02 05:45:03,308 DEBUG [portal-http-service15][]

cisco.cpm.client.provisioning.StreamingServlet -::-

从spwProfile.xml中读取内容后,NSA配置网络配置文件并生成CSR,并将其发送到ISE以使用URL https://10.106.32.119:8443/auth/pkiclient.exe获取证[书](https://10.106.32.119:8443/auth/pkiclient.exe)

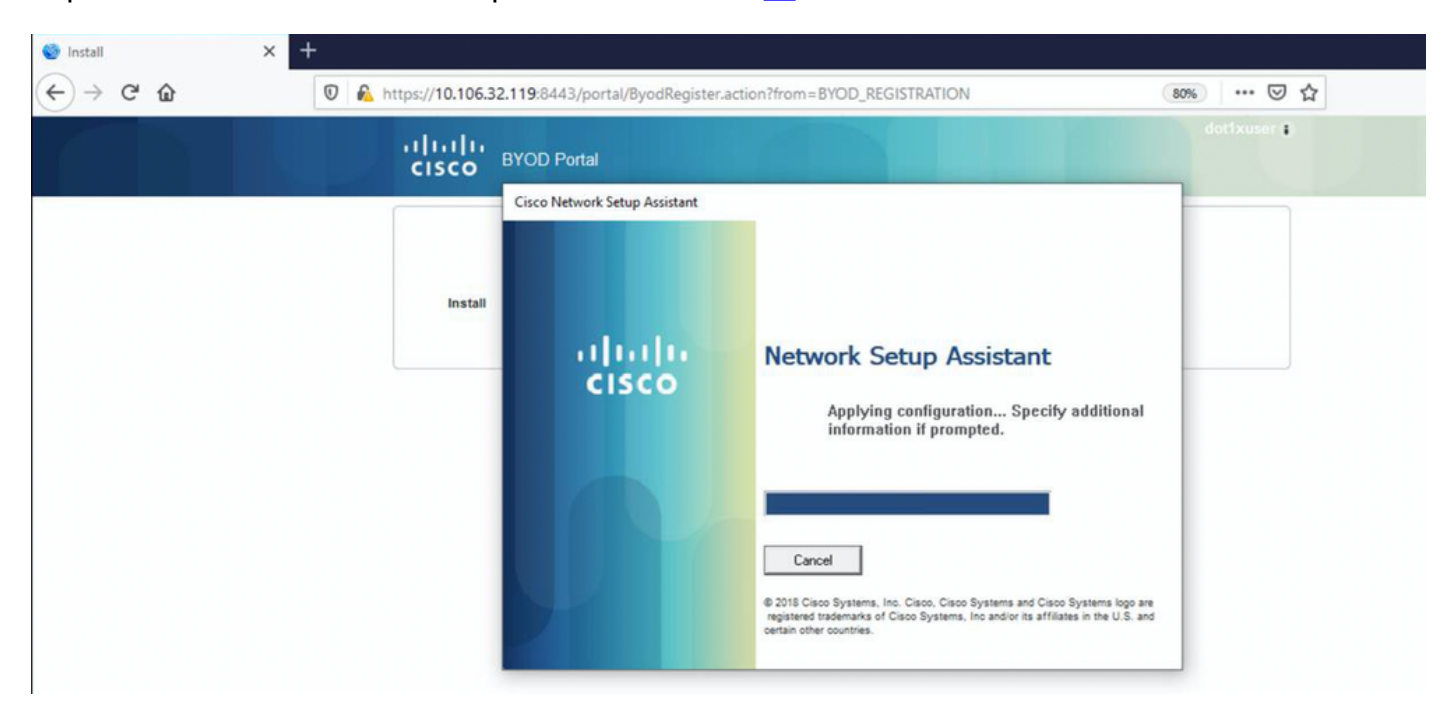

```
2020-12-02 05:45:11,380 DEBUG [CAService-Scep][scep job 4d22d2e256a247a302e900ffa71c35d75610de67
0x67ee11d5 request issuance] cisco.cpm.caservice.util.CaServiceUtil -:::::- Checking cache for
certificate template with ID: e2c32ce0-313d-11eb-b19e-e60300a810d5 2020-12-02 05:45:11,380 DEBUG
[CAService-Scep][scep job 4d22d2e256a247a302e900ffa71c35d75610de67 0x67ee11d5 request issuance]
com.cisco.cpm.caservice.CertificateAuthority -:::::- CA SAN Extensions = GeneralNames: 1: 50-3E-
AA-E4-81-B6 2020-12-02 05:45:11,380 DEBUG [CAService-Scep][scep job
4d22d2e256a247a302e900ffa71c35d75610de67 0x67ee11d5 request issuance]
com.cisco.cpm.caservice.CertificateAuthority -:::::- CA : add SAN extension... 2020-12-02
05:45:11,380 DEBUG [CAService-Scep][scep job 4d22d2e256a247a302e900ffa71c35d75610de67 0x67ee11d5
request issuance] com.cisco.cpm.caservice.CertificateAuthority -:::::- CA Cert Template name =
```
#### caservice.log -

2020-12-02 05:45:11,380 DEBUG [CAService-Scep][scep job 4d22d2e256a247a302e900ffa71c35d75610de67 0x67ee11d5 request issuance] cisco.cpm.scep.util.ScepUtil -:::::- Algorithm OID in CSR: 1.2.840.113549.1.1.1 2020-12-02 05:45:11,380 DEBUG [CAService-Scep][scep job 4d22d2e256a247a302e900ffa71c35d75610de67 0x67ee11d5 request issuance] com.cisco.cpm.scep.CertRequestInfo -:::::- Found challenge password with cert template ID.

#### caservice-misc.log -

2020-12-02 05:45:11,379 DEBUG [CAService-Scep][scep job 4d22d2e256a247a302e900ffa71c35d75610de67 0x67ee11d5 request] com.cisco.cpm.caservice.CrValidator -:::::- performing certificate request validation: version [0] subject [C=IN, ST=Karnataka, L=bangalore, O=cisco, OU=tac, CN=dot1xuser] --output omitted--- 2020-12-02 05:45:11,379 DEBUG [CAService-Scep][scep job 4d22d2e256a247a302e900ffa71c35d75610de67 0x67ee11d5 request validation] com.cisco.cpm.caservice.CrValidator -:::::- RDN value = dot1xuser 2020-12-02 05:45:11,379 DEBUG [CAService-Scep][scep job 4d22d2e256a247a302e900ffa71c35d75610de67 0x67ee11d5 request] com.cisco.cpm.caservice.CrValidator -:::::- request validation result CA\_OK

#### ca.service.log -

2020-12-02 05:45:11,298 DEBUG [https-jsse-nio-10.106.32.119-8443-exec-1][] cisco.cpm.provisioning.cert.CertProvisioningFactory -::::- Found incoming certifcate request for internal CA. Increasing Cert Request counter. 2020-12-02 05:45:11,331 DEBUG [https-jsse-nio-10.106.32.119-8443-exec-1][] cisco.cpm.provisioning.cert.CertProvisioningFactory -::::- Key type is RSA, retrieving ScepCertRequestProcessor for caProfileName=ISE Internal CA 2020-12-02 05:45:11,331 DEBUG [https-jsse-nio-10.106.32.119-8443-exec-1][] cisco.cpm.provisioning.cert.CertRequestValidator -::::- Session user has been set to = dot1xuser 2020-12-02 05:45:11,331 DEBUG [https-jsse-nio-10.106.32.119-8443-exec-1][] cisco.cpm.scep.util.ScepUtil -::::- Algorithm OID in CSR: 1.2.840.113549.1.1.1 2020-12-02 05:45:11,331 INFO [https-jsse-nio-10.106.32.119-8443-exec-1][] com.cisco.cpm.scep.ScepCertRequestProcessor -::::- About to forward certificate request C=IN,ST=Karnataka,L=bangalore,O=cisco,OU=tac,CN=dot1xuser with transaction id n@P~N6E to server http://127.0.0.1:9444/caservice/scep 2020-12-02 05:45:11,332 DEBUG [https-jsse-nio-10.106.32.119-8443-exec-1][] org.jscep.message.PkiMessageEncoder -::::- Encoding message: org.jscep.message.PkcsReq@5c1649c2[transId=4d22d2e256a247a302e900ffa71c35d75610de67,messageType= PKCS\_REO, senderNonce=Nonce [7d9092a9fab204bd7600357e38309ee8],messageData=org.bouncycastle.pkcs.PKCS10CertificationRequest@ 4662a5b0] 2020-12-02 05:45:11,332 DEBUG [https-jsse-nio-10.106.32.119-8443-exec-1][] org.jscep.message.PkcsPkiEnvelopeEncoder -::::- Encrypting session key using key belonging to [issuer=CN=Certificate Services Endpoint Sub CA - isee30-primary; serial=162233386180991315074159441535479499152] 2020-12-02 05:45:11,333 DEBUG [https-jsse-nio-10.106.32.119-8443-exec-1][] org.jscep.message.PkiMessageEncoder -::::- Signing message using key belonging to [issuer=CN=isee30-primary.anshsinh.local; serial=126990069826611188711089996345828696375] 2020-12-02 05:45:11,333 DEBUG [https-jsse-nio-10.106.32.119-8443-exec-1][] org.jscep.message.PkiMessageEncoder -::::- SignatureAlgorithm SHA1withRSA 2020-12-02 05:45:11,334 DEBUG [https-jsse-nio-10.106.32.119-8443-exec-1][] org.jscep.message.PkiMessageEncoder -::::- Signing org.bouncycastle.cms.CMSProcessableByteArray@5aa9dfcc content

#### prrt-server.log -

# DEBUG [https-jsse-nio-10.106.32.119-8443-exec-10][] cisco.cpm.provisioning.cert.CertProvisioningFactory -::::- BYODStatus:COMPLETE\_OTA\_NSP 在证书安装后,客户端使用EAP-TLS启动另一个身份验证并获得完全访问权限。

2020-12-02 05:45:13,381 DEBUG [https-jsse-nio-10.106.32.119-8443-exec-10][] cisco.cpm.provisioning.cert.CertProvisioningFactory -::::- Performing doGetCertInitial found Scep certificate processor for txn id n@P~N6E 2020-12-02 05:45:13,381 DEBUG [https-jsse-nio-10.106.32.119-8443-exec-10][] com.cisco.cpm.scep.ScepCertRequestProcessor -::::- Polling C=IN,ST=Karnataka,L=bangalore,O=cisco,OU=tac,CN=dot1xuser for certificate request n@P~N6E with id {} 2020-12-02 05:45:13,385 INFO [https-jsse-nio-10.106.32.119-8443-exec-10][] com.cisco.cpm.scep.ScepCertRequestProcessor -::::- Certificate request Complete for C=IN,ST=Karnataka,L=bangalore,O=cisco,OU=tac,CN=dot1xuser Trx Idn@P~N6E 2020-12-02 05:45:13,596

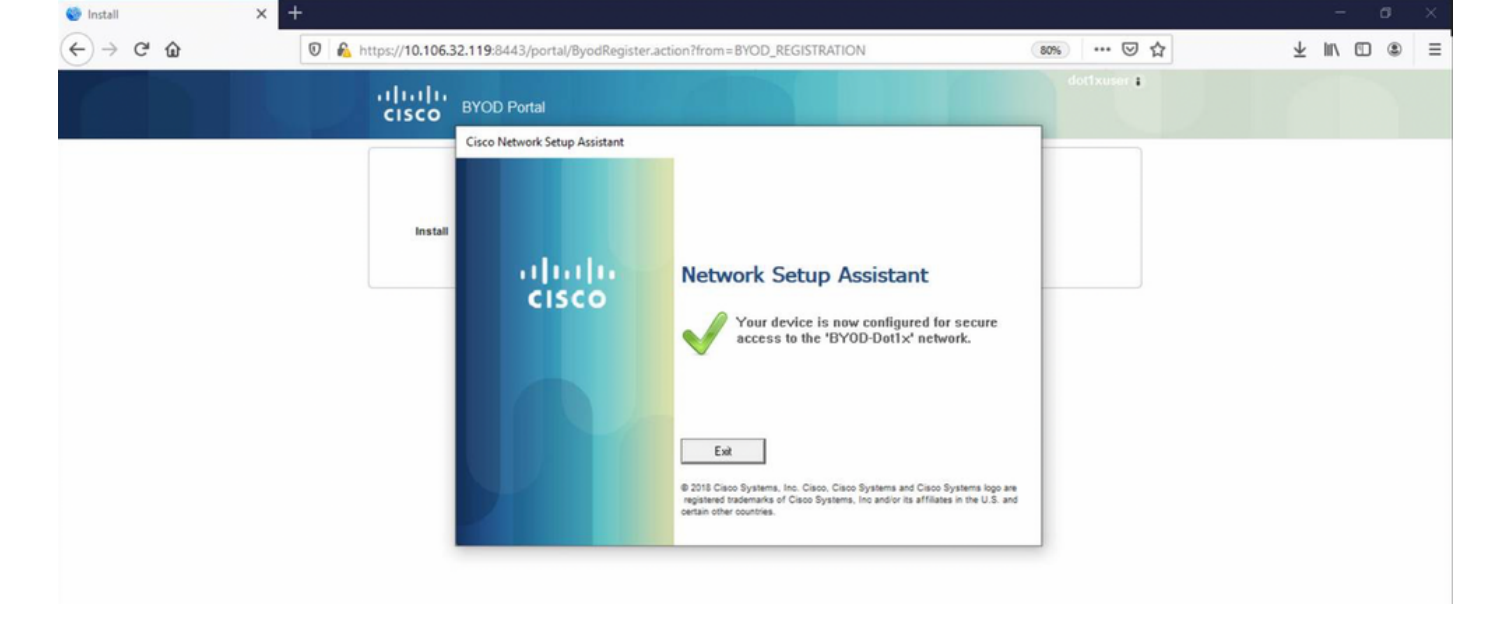

#### ise-psc.log -

2020-12-02 05:45:11,570 DEBUG [Infra-CAServiceUtil-Thread][] cisco.cpm.caservice.util.CaServiceUtil -:::::- Successfully stored endpoint certificate.

#### caservice.log -

primary'

2020-12-02 05:45:11,407 DEBUG [AsyncHttpClient-15-9][] org.jscep.message.PkiMessageDecoder - ::::- Verifying message using key belonging to 'CN=Certificate Services Endpoint RA - isee30-

#### ise-psc.log -

BYOD\_Certificate\_template 2020-12-02 05:45:11,395 DEBUG [CAService-Scep][scep job 4d22d2e256a247a302e900ffa71c35d75610de67 0x67ee11d5 request issuance] cisco.cpm.caservice.util.CaServiceUtil -:::::- Storing certificate via REST for serial number: 518fa73a4c654df282ffdb026080de8d 2020-12-02 05:45:11,395 INFO [CAService-Scep][scep job 4d22d2e256a247a302e900ffa71c35d75610de67 0x67ee11d5 request issuance] com.cisco.cpm.caservice.CertificateAuthority -:::::- issuing Certificate Services Endpoint Certificate: class [com.cisco.cpm.caservice.CaResultHolder] [1472377777]: result: [CA\_OK] subject [CN=dot1xuser, OU=tac, O=cisco, L=bangalore, ST=Karnataka, C=IN] version [3] serial [0x518fa73a-4c654df2-82ffdb02-6080de8d] validity [after [2020-12-01T05:45:11+0000] before [2030- 11-27T07:35:10+0000]] keyUsages [ digitalSignature nonRepudiation keyEncipherment ]

[Mon Nov 30 03:34:37 2020] ApplyCert - Start... [Mon Nov 30 03:34:37 2020] using ChallengePwd [Mon Nov 30 03:34:37 2020] creating certificate with subject = dot1xuser and subjectSuffix =

#### 客户端安装证书。

[Mon Nov 30 03:34:37 2020] ApplyProfile - Start... [Mon Nov 30 03:34:37 2020] User Id: dot1xuser, sessionid: 0a6a21b20000009c5fc4fb5e, Mac: 50-3E-AA-E4-81-B6, profile: WirelessNSP [Mon Nov 30 03:34:37 2020] number of wireless connections to configure: 1 [Mon Nov 30 03:34:37 2020] starting configuration for SSID : [BYOD-Dot1x] [Mon Nov 30 03:34:37 2020] applying certificate for ssid [BYOD-Dot1x]

#### 客户端开始应用配置文件 —

[Mon Nov 30 03:34:36 2020] WirelessProfile::StartWLanSvc - Start [Mon Nov 30 03:34:36 2020] Wlansvc service is in Auto mode ... [Mon Nov 30 03:34:36 2020] Wlansvc is running in auto mode... [Mon Nov 30 03:34:36 2020] WirelessProfile::StartWLanSvc - End [Mon Nov 30 03:34:36 2020] Wireless interface 1 - Desc: [TP-Link Wireless USB Adapter], Guid: [{65E78DDE-E3F1-4640- 906B-15215F986CAA}]... [Mon Nov 30 03:34:36 2020] Wireless interface - Mac address: 50-3E-AA-E4- 81-B6 [Mon Nov 30 03:34:36 2020] Identifying wired and wireless interfaces... [Mon Nov 30 03:34:36 2020] Found wireless interface - [ name:Wi-Fi 2, mac address:50-3E-AA-E4-81-B6] [Mon Nov 30 03:34:36 2020] Wireless interface [Wi-Fi 2] will be configured... [Mon Nov 30 03:34:37 2020] Host - [ name:DESKTOP-965F94U, mac addresses:50-3E-AA-E4-81-B6]

### 客户端检查WLAN服务是否正在运行。

ChallengePwd

e4ec38ee188c/WirelessNSP.xml?sessionId=0a6a21b20000009c5fc4fb5e&os=WINDOWS\_10\_ALL, user = , port = 8443, scheme = 4, flags = 8388608 Mon Nov 30 03:34:36 2020] parsing wireless connection setting [Mon Nov 30 03:34:36 2020] Certificate template: [keytype:RSA, keysize:2048, subject:OU=tac;O=cisco;L=bangalore;ST=Karnataka;C=IN, SAN:MAC] [Mon Nov 30 03:34:36 2020] set

https://10.106.32.119:8443/portal/gateway?sessionId=0a6a21b20000009c5fc4fb5e&portal=7f8ac563- 3304-4f25-845dbe9faac3c44f&action=nsp&token=29354d43962243bcb72193cbf9dc3260&redirect=10.106.33.1/auth/discove ry [Mon Nov 30 03:34:36 2020] [HTTPConnection] CrackUrl: host = 10.106.32.119, path = /auth/provisioning/download/a2b317ee-df5a-4bda-abc3-

Discovering ISE using default gateway [Mon Nov 30 03:34:27 2020] Identifying wired and wireless network interfaces, total active interfaces: 1 [Mon Nov 30 03:34:27 2020] Network interface mac:50-3E-AA-E4-81-B6, name: Wi-Fi 2, type: unknown [Mon Nov 30 03:34:27 2020] Identified default gateway: 10.106.33.1 [Mon Nov 30 03:34:27 2020] Identified default gateway: 10.106.33.1, mac address: 50-3E-AA-E4-81-B6 [Mon Nov 30 03:34:27 2020] DiscoverISE - start [Mon Nov 30 03:34:27 2020] DiscoverISE input parameter : strUrl [http://10.106.33.1/auth/discovery] [Mon Nov 30 03:34:27 2020] [HTTPConnection] CrackUrl: host = 10.106.33.1, path = /auth/discovery, user = , port = 80, scheme = 3, flags = 0 [Mon Nov 30 03:34:27 2020] [HTTPConnection] HttpSendRequest: header =  $Accept: */* headerLength = 12 data = dataLength = 0 [Mon Nov 30 03:34:27 2020] HTTP$ Response header: [HTTP/1.1 200 OK Location:

[Mon Nov 30 03:34:27 2020] Downloading profile configuration... [Mon Nov 30 03:34:27 2020]

# 客户端日志(spw日志) 客户端启动下载配置文件。

05:46:57,435,DEBUG,0x7f433e3b5700,cntx=0008591362,sesn=isee30primary/392215758/701,CPMSessionID=0a6a21b20000009f5fc770c7,user=dot1xuser,CallingStationID=50- 3e-aa-e4-81-b6,RADIUS PACKET:: Code=2(AccessAccept) Identifier=5 Length=231 [1] User-Name value: [dot1xuser] [25] Class - value: [\*\*\*\*] [79] EAP-Message - value: [E [80] Message-Authenticator - value: [Ù(ØyËöžö|kÔ, ]] [26] MS-MPPE-Send-Key - value: [\*\*\*\*] [26] MS-MPPE-Recv-Key - value: [\*\*\*\*] ,RADIUSHandler.cpp:2216

primary/392215758/701,CPMSessionID=0a6a21b20000009f5fc770c7,CallingStationID=50-3e-aa-e4-81 b6,EAP: Recv EAP packet, code=Response, identifier=64, type=EAP-TLS, length=166 ,EapParser.cpp:150 Radius,2020-12-02

OU=tac;O=cisco;L=bangalore;ST=Karnataka;C=IN [Mon Nov 30 03:34:38 2020] Self signed certificate [Mon Nov 30 03:34:44 2020] Installed [isee30-primary.anshsinh.local, hash: 5b a2 08 1e 17 cb 73 5f ba 5b 9f a2 2d 3b fc d2 86 0d a5 9b ] as rootCA [Mon Nov 30 03:34:44 2020] Installed CA cert for authMode machineOrUser - Success Certificate is downloaded . Omitted for brevity - [Mon Nov 30 03:34:50 2020] creating response file name C:\Users\admin\AppData\Local\Temp\response.cer [Mon Nov 30 03:34:50 2020] Certificate issued - successfully [Mon Nov 30 03:34:50 2020] ScepWrapper::InstallCert start [Mon Nov 30 03:34:50 2020] ScepWrapper::InstallCert: Reading scep response file [C:\Users\admin\AppData\Local\Temp\response.cer]. [Mon Nov 30 03:34:51 2020] ScepWrapper::InstallCert GetCertHash -- return val 1 [Mon Nov 30 03:34:51 2020] ScepWrapper::InstallCert end [Mon Nov 30 03:34:51 2020] ApplyCert - End... [Mon Nov 30 03:34:51 2020] applied user certificate using template id e2c32ce0-313d-11eb-b19e-e60300a810d5

Start [Mon Nov 30 03:34:51 2020] TLS - TrustedRootCA Hash: [ 5b a2 08 1e 17 cb 73 5f ba 5b 9f a2

Wireless interface succesfully initiated, continuing to configure SSID [Mon Nov 30 03:34:51 2020] Currently connected to SSID: [BYOD-Dot1x] [Mon Nov 30 03:34:51 2020] Wireless profile: [BYOD-Dot1x] configured successfully [Mon Nov 30 03:34:51 2020] Connect to SSID [Mon Nov 30 03:34:51 2020] Successfully connected profile: [BYOD-Dot1x] [Mon Nov 30 03:34:51 2020]

WirelessProfile::IsSingleSSID - Start [Mon Nov 30 03:35:21 2020] Currently connected to SSID:

WirelessProfile::IsSingleSSID - End [Mon Nov 30 03:36:07 2020] Device configured successfully.

WirelessProfile::SetWirelessProfile. - End [Mon Nov 30 03:35:21 2020]

[BYOD-Dot1x], profile ssid: [BYOD-Dot1x], Single SSID [Mon Nov 30 03:35:21 2020]

#### ISE配置无线配置文件

2d 3b fc d2 86 0d a5 9b]

配置文件

[Mon Nov 30 03:34:51 2020] Configuring wireless profiles... [Mon Nov 30 03:34:51 2020] Configuring ssid [BYOD-Dot1x] [Mon Nov 30 03:34:51 2020] WirelessProfile::SetWirelessProfile -